# **SAMSUNG**

# Benutzerhandbuch

#### U\*H75\* U\*H85\*

Farbe und Aussehen des Geräts sind geräteabhängig, und jederzeitige Änderungen der technischen Daten des Geräts zum Zweck der Leistungssteigerung sind vorbehalten.

Der Inhalt dieses Handbuchs kann ohne Ankündigung geändert werden, um die Qualität zu verbessern.

© Samsung Electronics

Samsung Electronics hat die Urheberrechte für dieses Handbuch.

Die teilweise oder vollständige Verwendung oder Vervielfältigung dieses Handbuchs ohne die Genehmigung von Samsung Electronics ist untersagt.

Warenzeichen, die nicht von Samsung Electronics stammen, sind Eigentum der entsprechenden Eigentümer.

- Verwaltungskosten werden abgerechnet, wenn:
	- ‒ (a) Auf Ihren Wunsch ein Ingenieur zu Ihnen geschickt wird, und es liegt kein Defekt des Geräts vor. (d. h. wenn Sie dieses Benutzerhandbuch nicht gelesen haben).
	- ‒ (b) Sie das Gerät in eine Reparaturwerkstatt bringen, und es liegt kein Defekt des Geräts vor. (d. h. wenn Sie dieses Benutzerhandbuch nicht gelesen haben).
- Der abgerechnete Betrag wird Ihnen mitgeteilt, ehe irgendwelche Arbeiten oder Kundenbesuche ausgeführt werden.

# Inhaltsverzeichnis

#### [Vor Inbetriebnahme des Geräts](#page-3-0)

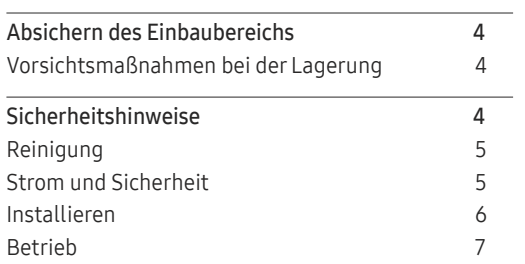

### [Vorbereitung](#page-9-0)

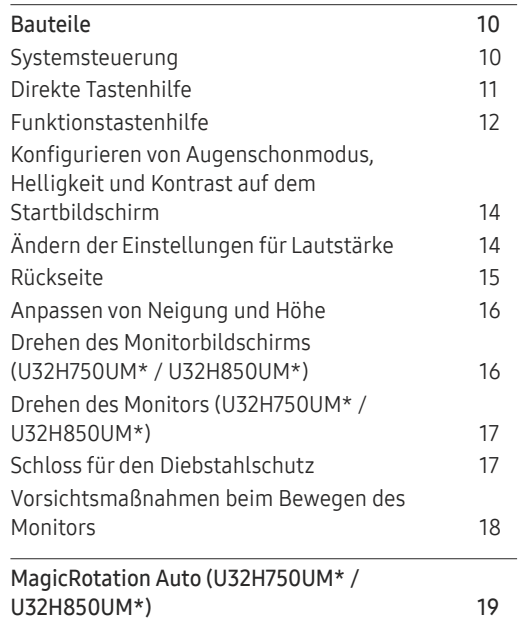

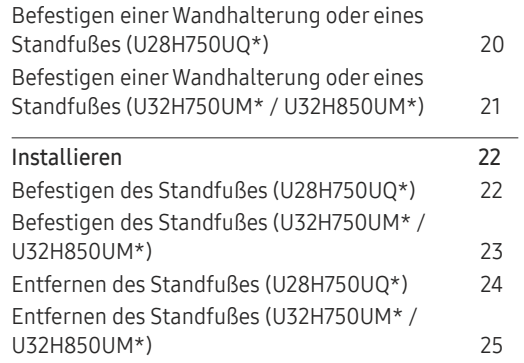

#### [Anschließen und Verwenden](#page-25-0)  [eines externen Geräts](#page-25-0)

<u> 1989 - Johann Barn, mars an t-Amerikaansk ferskeider (</u>

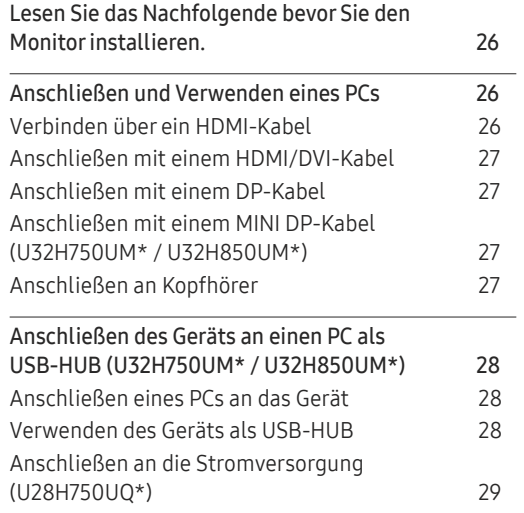

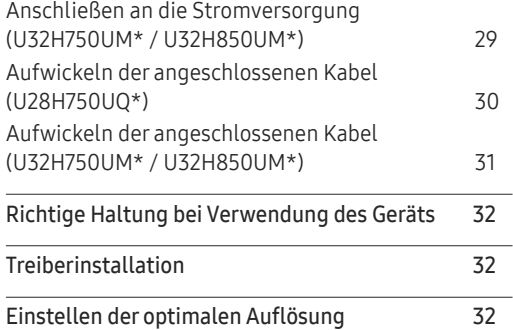

### [Bildschirmkonfiguration](#page-32-0)

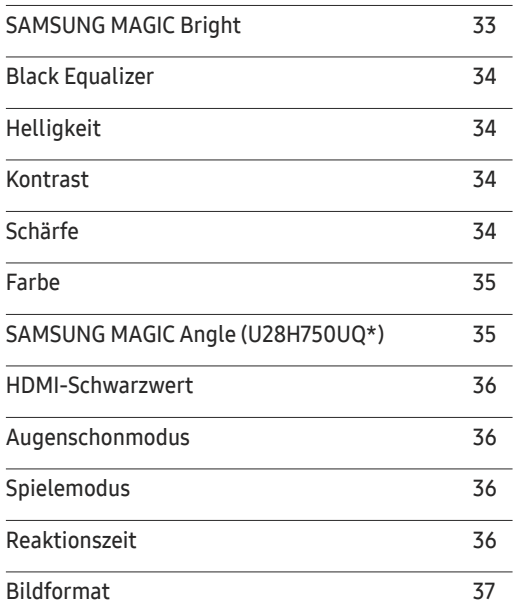

# Inhaltsverzeichnis

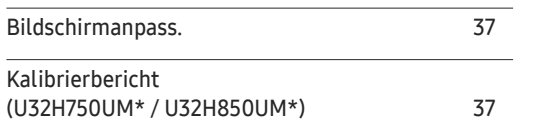

#### [Konfigurieren der Einstellungen](#page-37-0)  [für den PIP/](#page-37-0)PBP

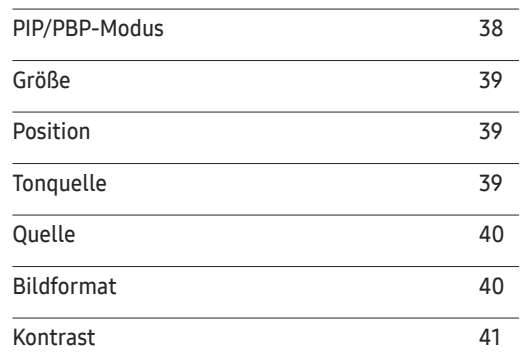

### [Konfigurieren der Einstellungen](#page-41-0)  [von OSD \(Bildschirmanzeige\)](#page-41-0)

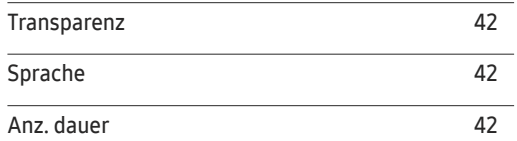

#### [Setup und Reset](#page-42-0)

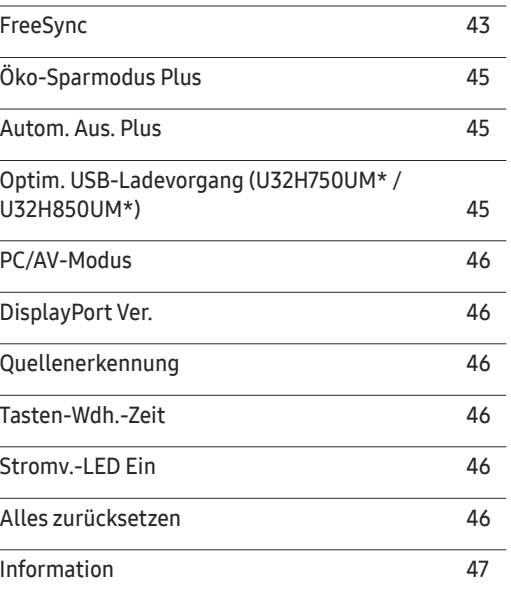

#### [Installieren der Software](#page-47-0)

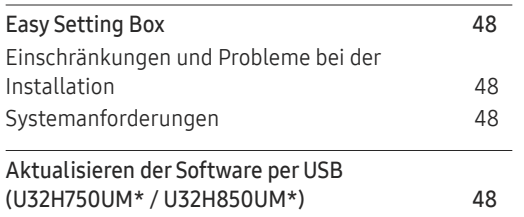

#### [Handbuch zur Fehlerbehebung](#page-48-0)

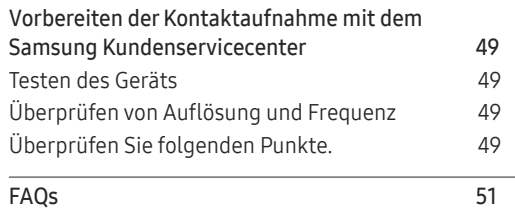

#### [Technische Daten](#page-51-0)

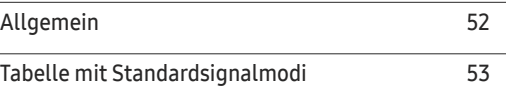

#### [Anhang](#page-56-0)

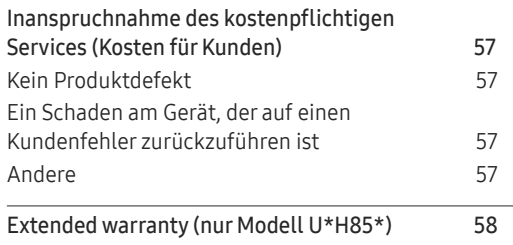

# <span id="page-3-0"></span>Vor Inbetriebnahme des Geräts Kapitel 01

# Absichern des Einbaubereichs

Lassen Sie um das Gerät herum genügend Platz frei, um eine ausreichende Belüftung zu gewährleisten. Wenn die Temperatur im Innern des Geräts ansteigt, kann dies zu einem Feuer oder einer Beschädigung des Geräts führen. Achten Sie darauf, dass Sie beim Aufstellen des Geräts mindestens den unten abgebildeten Abstand einhalten.

― Das Aussehen kann sich je nach Gerät unterscheiden.

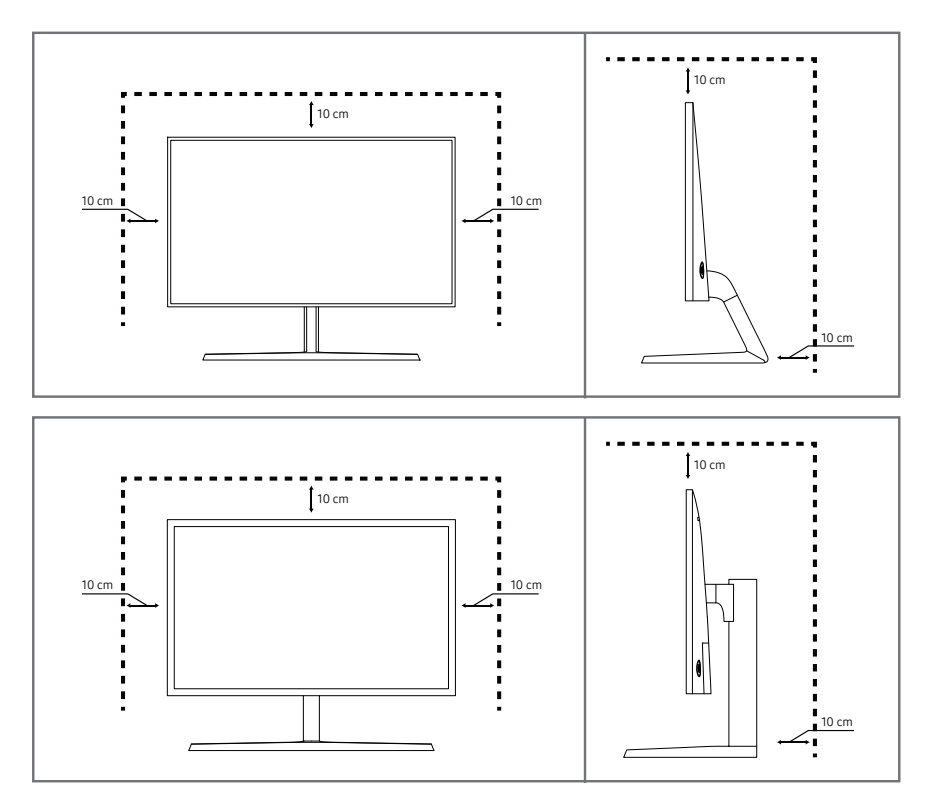

### Vorsichtsmaßnahmen bei der Lagerung

Bei Hochglanzmodellen können sich auf der Oberfläche weiße Flecken bilden, wenn in der Nähe ein Luftbefeuchter mit Ultraschall verwendet wird.

― Wenden Sie sich an das Samsung-Kundendienstcenter, wenn Sie das Innere des Geräts reinigen möchten (es wird eine Servicegebühr erhoben).

Drücken Sie nicht mit den Händen oder anderen Gegenständen auf den Monitor. Es besteht das Risiko, den Monitor zu beschädigen.

# Sicherheitshinweise

Warnung Eine schwere oder tödliche Verletzung kann verursacht werden, wenn die Anweisungen nicht befolgt werden.

Vorsicht Verletzungen oder Sachschäden können verursacht werden, wenn die Anweisungen nicht befolgt werden.

### <span id="page-4-0"></span>Reinigung

- ― Seien Sie vorsichtig bei der Reinigung, weil Display und Verkleidung moderner LCD-Bildschirme anfällig für Kratzer sind.
- ― Gehen Sie bei der Reinigung wie folgt vor.
- 1 Schalten Sie das Gerät und den Computer aus.
- 2 Ziehen Sie das Netzkabel vom Gerät ab.

― Halten Sie das Stromkabel am Stecker, und berühren Sie das Kabel nicht mit nassen Händen. Andernfalls kann dies zu einem elektrischen Schlag oder Brand führen.

- 3 Wischen Sie den Bildschirm mit einem sauberen, weichen und trockenen Tuch ab.
	- ‒ Verwenden Sie für den Bildschirm keine Reinigungsmittel, die Alkohol, Lösungsmittel oder Tenside enthalten.
	- ‒ Sprühen Sie kein Wasser oder Reinigungsmittel direkt auf das Gerät.
- 4 Befeuchten Sie ein weiches, trockenes Tuch mit Wasser, und wringen Sie es gründlich aus, um das Äußere des Geräts zu reinigen.
- 5 Bringen Sie nach der Reinigung das Netzkabel wieder am Gerät an.
- 6 Schalten Sie das Gerät und den Computer ein.

### Strom und Sicherheit

#### Warnung

- Verwenden Sie kein(en) beschädigtes/n Netzkabel oder Stecker oder eine lose Steckdose.
- Verwenden Sie nicht mehrere Geräte an nur einer Steckdose.
- Berühren Sie den Netzstecker nicht mit nassen Händen.
- Stecken Sie den Netzstecker ganz hinein, sodass er nicht locker sitzt.
- Schließen Sie den Netzstecker an eine geerdete Steckdose an (nur isolierte Geräte vom Typ 1).
- Knicken Sie das Netzkabel nicht, und ziehen Sie auch nicht mit Gewalt daran. Verlegen Sie das Netzkabel nicht unter einem schweren Gegenstand.
- Stellen Sie das Gerät nicht in der Nähe von Wärmequellen auf.
- Entfernen Sie Staub an den Steckerstiften oder in der Steckdose mit einem trockenen Tuch.

#### Vorsicht

- Ziehen Sie das Netzkabel nicht ab, während das Gerät verwendet wird.
- Verwenden Sie nur das von Samsung mit dem Gerät gelieferte Netzkabel. Verwenden Sie das Netzkabel nicht mit anderen Geräten.
- Sorgen Sie dafür, dass die Steckdose, an der das Netzkabel angeschlossen ist, gut zugänglich ist.
	- ‒ Das Netzkabel muss abgezogen werden, um die Stromzufuhr zum Gerät auszuschalten, wenn ein Problem auftritt.
- Fassen Sie den Stecker, wenn Sie das Netzkabel aus der Steckdose ziehen.

### <span id="page-5-0"></span>Installieren

#### Warnung

- Legen Sie auf der Oberseite des Geräts keine Kerzen, Insektenschutzmittel oder Zigaretten ab. Stellen Sie das Gerät nicht in der Nähe von Wärmequellen auf.
- Stellen Sie das Produkt nicht an schlecht belüfteten Orten wie einem Bücherregal oder Schrank auf.
- Stellen Sie das Gerät mindestens 10 cm von der Wand weg, um genügend Luftzirkulation zu ermöglichen.
- Lassen Sie die Verpackungsfolien nicht in die Hände von Kindern gelangen.
	- ‒ Kinder könnten daran ersticken.
- Stellen Sie das Gerät nicht auf eine instabile oder vibrierende Oberfläche (unsicheres Regal, geneigte Fläche usw.).
	- ‒ Das Gerät könnte herunterfallen und beschädigt werden und/oder Verletzungen verursachen.
	- ‒ Wenn das Gerät an einem Ort mit besonders starker Vibration verwendet wird, kann es beschädigt oder ein Brand verursacht werden.
- Stellen Sie das Gerät nicht in einem Fahrzeug oder an einem Ort, der Staub, Feuchtigkeit (Wasser tropft u.ä.), Öl oder Rauch ausgesetzt ist, auf.
- Setzen Sie das Gerät nicht direkter Sonneneinstrahlung, Hitze oder einem heißen Gegenstand wie einem Herd aus.
	- ‒ Andernfalls kann die Gerätelebensdauer verringert oder ein Feuer verursacht werden.
- Stellen Sie das Gerät außerhalb der Reichweite von kleinen Kindern auf.
	- ‒ Das Gerät könnte herunterfallen und Kinder verletzen.
- Speiseöl (z. B. Sojaöl) kann das Gerät beschädigen oder deformieren. Halten Sie das Gerät von Ölverschmutzung fern. Und montieren oder verwenden Sie das Gerät nicht in der Küche oder in der Nähe des Küchenherdes.

#### Vorsicht

- Lassen Sie das Gerät beim Transport nicht fallen.
- Legen Sie das Gerät nicht auf seiner Vorderseite ab.
- Stellen Sie bei der Aufstellung des Geräts in einem Schrank oder Regal sicher, dass die Unterkante der Vorderseite des Geräts nicht herausragt.
	- ‒ Das Gerät könnte herunterfallen und beschädigt werden und/oder Verletzungen verursachen.
	- ‒ Stellen Sie das Gerät nur in Schränke oder Regale geeigneter Größe.
- Setzen Sie das Gerät vorsichtig ab.
	- ‒ Betriebsstörungen oder Verletzungen können die Folge sein.
- Wenn Sie das Gerät an einem ungewöhnlichen Ort (ein Ort mit viel Feinstaub, chemischen Substanzen, extremen Temperaturen oder hoher Feuchtigkeit oder an einem Ort, an dem das Gerät ständig für einen längeren Zeitraum in Betrieb sein soll) aufstellen, kann dies seine Leistung erheblich beeinträchtigen.
	- ‒ Wenden Sie sich unbedingt an das Samsung Kundenservicecenter, bevor Sie das Gerät an einem solchen Ort aufstellen.

### <span id="page-6-0"></span>Betrieb

#### Warnung

- Im Inneren des Geräts liegt Hochspannung an. Zerlegen, reparieren oder modifizieren Sie das Gerät nicht selbst.
	- Wenden Sie sich zur Reparatur an das Samsung Kundenservicecenter.
- Lösen Sie alle Kabel einschließlich des Netzkabels vom Gerät, bevor Sie es transportieren.
- Wenn das Gerät ein seltsames Geräusch, Brandgeruch oder Rauch von sich gibt, ziehen Sie sofort das Netzkabel ab und wenden sich an das Samsung Kundenservicecenter.
- Lassen Sie Kinder nicht mit dem Gerät spielen.
	- ‒ Kinder könnten sich ernsthaft verletzen.
- Wenn das Gerät heruntergefallen oder die Verkleidung beschädigt ist, schalten Sie es aus und ziehen Sie das Netzkabel ab. Wenden Sie sich dann an das Samsung Kundenservicecenter.
	- ‒ Wenn Sie das Gerät trotzdem weiter verwenden, kann dies zu einem Brand oder Stromschlag führen.
- Lassen Sie keine schweren Gegenstände oder Gegenstände, die Kinder mögen (Spielzeug, Süßigkeiten usw.) auf der Oberseite des Geräts liegen.
	- ‒ Das Gerät oder schwere Gegenstände könnten herunterfallen, wenn Kinder nach dem Spielzeug oder den Süßigkeiten greifen, was zu schweren Verletzungen führen könnte.
- Schalten Sie das Gerät während eines Gewitters aus, und ziehen Sie das Netzkabel ab.
- Lassen Sie auf das Gerät keine Gegenstände fallen, und schlagen Sie auch nicht dagegen.
- Bewegen Sie das Gerät nicht, indem Sie am Netzkabel oder an einem anderen Kabel ziehen.
- Berühren Sie das Gerät oder den Netzstecker nicht, wenn Gas austritt. Lüften Sie den Raum sofort.
- Heben oder bewegen Sie das Gerät nicht, indem Sie am Netzkabel oder an einem anderen Kabel ziehen.
- Verwenden Sie kein brennbares Spray und keine brennbare Substanz in der Nähe des Geräts, und bewahren Sie diese auch nicht in der Nähe auf.
- Stellen Sie sicher, dass die Lüftungsöffnungen nicht durch Tischdecken oder Vorhänge blockiert sind.
	- ‒ Eine erhöhte Innentemperatur kann einen Brand verursachen.
- Stecken Sie keine metallischen Gegenstände (Schrauben, Münzen, Haarnadeln usw.) oder leicht entzündliche Gegenstände (Papier, Streichhölzer usw.) in das Gerät (in Lüftungsöffnungen, Anschlüsse o.ä.).
	- ‒ Schalten Sie das Produkt aus, und ziehen Sie das Netzkabel ab, wenn Wasser oder andere Fremdstoffe in das Gerät gelangt sind. Wenden Sie sich dann an das Samsung Kundenservicecenter.
- Stellen Sie keine mit Flüssigkeit gefüllten Gegenstände (Vasen, Töpfe, Flaschen usw.) oder metallischen Gegenstände auf das Gerät.
	- ‒ Schalten Sie das Produkt aus, und ziehen Sie das Netzkabel ab, wenn Wasser oder andere Fremdstoffe in das Gerät gelangt sind. Wenden Sie sich dann an das Samsung Kundenservicecenter.

#### Vorsicht

- Das Anzeigen von Standbildern auf dem Bildschirm über einen längeren Zeitraum kann zum Einbrennen von Nachbildern oder Pixelfehlern führen.
	- ‒ Aktivieren Sie den Stromsparmodus oder einen Bewegtbild-Bildschirmschoner, wenn Sie das Gerät über einen längeren Zeitraum nicht verwenden.
- Ziehen Sie das Netzkabel aus der Steckdose, wenn Sie das Gerät für einen längeren Zeitraum (Urlaub usw.) nicht verwenden.
	- ‒ Staubablagerungen können in Verbindung mit Hitze einen Brand, Stromschlag oder Leckstrom verursachen.
- Verwenden Sie das Gerät mit der empfohlenen Auflösung und Frequenz.
	- ‒ Ihr Sehvermögen könnte sich sonst verschlechtern.
- Stapeln Sie AC/DC-Netzteile nicht.
- Entfernen Sie den Plastikbeutel vom AC/DC-Netzteil, bevor Sie es verwenden.
- Schützen Sie das AC/DC-Netzteil vor Wasser oder Feuchtigkeit.
	- ‒ Dies kann zu einem elektrischen Schlag oder Brand führen.
	- ‒ Vermeiden Sie die Verwendung des Geräts im Freien, wo es Regen oder Schnee ausgesetzt sein könnte.
	- ‒ Achten Sie darauf, das AC/DC-Netzteil nicht mit Wasser in Kontakt zu bringen, wenn Sie den Boden wischen.
- Stellen Sie das AC/DC-Netzteil nicht in die Nähe eines Heizgeräts.
	- ‒ Andernfalls kann ein Brand entstehen.
- Bewahren Sie das AC/DC-Netzteil in einem gut belüfteten Raum auf.
- Wenn Sie das Ladegerät so ablegen, dass es mit der Schnur nach oben hängt, könnten Wasser oder andere Fremdkörper in den Adapter eindringen und so eine Fehlfunktion verursachen. Legen Sie daher das Ladegerät immer flach auf einen Tisch oder auf den Boden.
- Setzen Sie den Netzstecker in das AC/DC-Netzteil ein, bis ein Klickton zu hören ist.
- Setzen Sie nicht nur den Netzstecker alleine in die Netzsteckdose ein.
- Verwenden Sie kein anderes AC/DC-Netzteil als das mitgelieferte.
	- ‒ Dadurch können Stromschläge oder Brände verursacht werden.
- Setzen Sie das AC/DC-Netzteil nicht in die Netzsteckdose an der Decke ein.
	- ‒ Dadurch können Stromschläge oder Brände verursacht werden.
- Drehen Sie den Netzstecker nicht über den Bereich (0 bis 90°) des AC/DC-Netzteils hinaus.
	- ‒ Dadurch können Stromschläge oder Brände verursacht werden.
- Zerlegen Sie den Netzstecker nie, nachdem er zusammengebaut wurde. (Er kann nach dem Zusammenbau nicht mehr zerlegt werden.)
- Verwenden Sie den mitgelieferten Netzstecker nie für andere Geräte.
- Wenn Sie das AC/DC-Netzteil von der Netzsteckdose trennen, halten Sie das Gehäuse des AC/DC-Netzteils fest und ziehen Sie es nach oben.
	- ‒ Dadurch können Stromschläge oder Brände verursacht werden.
- Lassen Sie keine Gegenstände auf das AC/DC-Netzteil fallen und setzen Sie es keinen Stößen aus.
	- ‒ Dadurch können Stromschläge oder Brände verursacht werden.
- Entfernen Sie vor der Verwendung des AC/DC-Netzteils seine Plastikhülle.
	- ‒ Anderenfalls kann ein Brand verursacht werden.
- Stellen Sie das Gerät nicht auf den Kopf. Transportieren Sie es nicht, indem Sie es am Ständer halten.
	- ‒ Das Gerät könnte herunterfallen und beschädigt werden und/oder Verletzungen verursachen.
- Wenn Sie über einen längeren Zeitraum aus zu geringer Entfernung auf den Bildschirm schauen, kann dies zu einer Verschlechterung Ihres Sehvermögens führen.
- Verwenden Sie keine Luftbefeuchter oder Öfen in der Nähe des Geräts.
- Ruhen Sie Ihre Augen für jede Stunde, die Sie das Produkt benutzen, mindestens 5 Minuten lang aus oder schauen Sie auf weit entfernte Gegenstände.
- Berühren Sie nicht den Bildschirm, wenn das Gerät längere Zeit eingeschaltet war, weil es heiß wird.
- Lassen Sie Kleinteile nicht in die Hände von Kindern gelangen.
- Seien Sie beim Einstellen des Gerätewinkels oder der Ständerhöhe vorsichtig.
	- ‒ Ihre Hand oder ein Finger könnte stecken bleiben und verletzt werden.
	- ‒ Wenn Sie das Gerät zu sehr kippen, kann es umfallen und Verletzungen verursachen.
- Stellen Sie keine schweren Gegenstände auf das Gerät.
	- ‒ Betriebsstörungen oder Verletzungen können die Folge sein.
- Stellen Sie keine zu große Lautstärke ein, wenn Sie Kopfhörer oder Ohrstecker benutzen.
	- ‒ Zu große Lautstärke kann zu Gehörschädigungen führen.

# <span id="page-9-0"></span>Vorbereitung Kapitel 02

# Bauteile

### Systemsteuerung

― Die Farbe und Form von Teilen können sich von diesen Darstellungen unterscheiden. Unangekündigte Änderungen der technischen Daten des Geräts zum Zweck der Qualitätssteigerung sind vorbehalten.

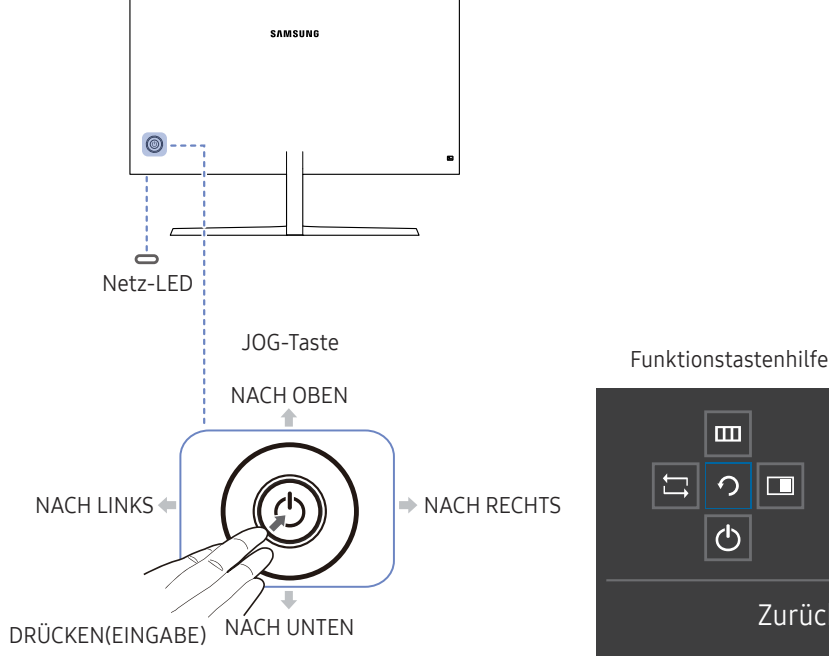

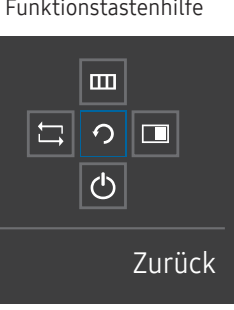

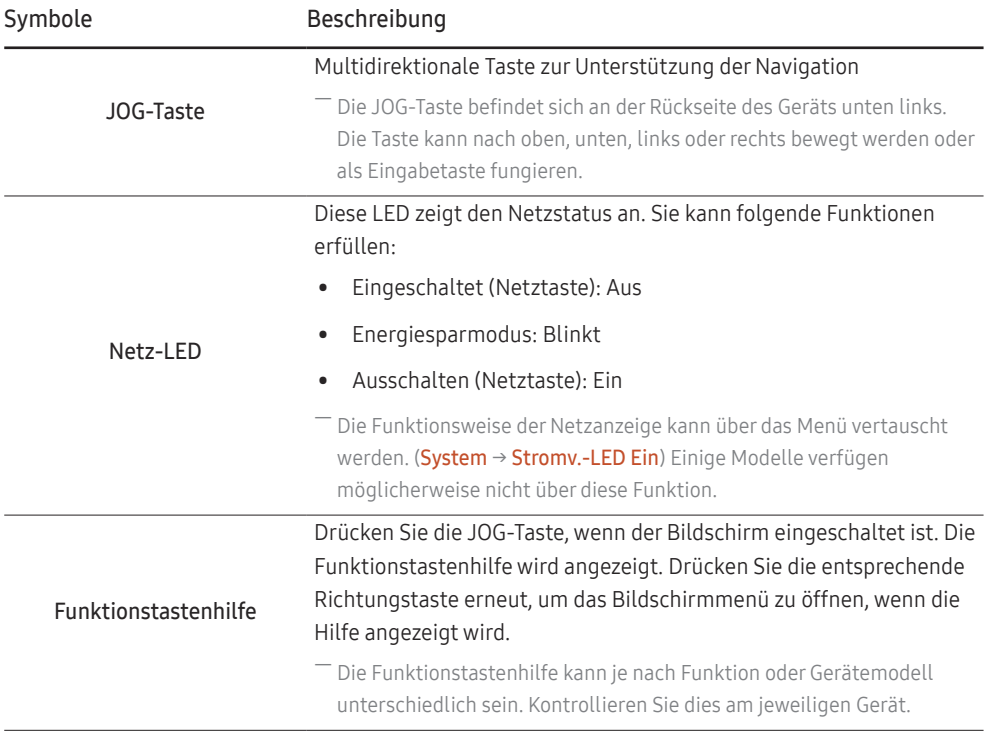

### <span id="page-10-0"></span>Direkte Tastenhilfe

― Der unten gezeigte Bildschirm mit direkten Befehlen (OSD-Menü) wird nur eingeblendet, wenn der Monitor eingeschaltet ist, die Computerauflösung sich ändert oder die Eingangsquelle sich ändert.

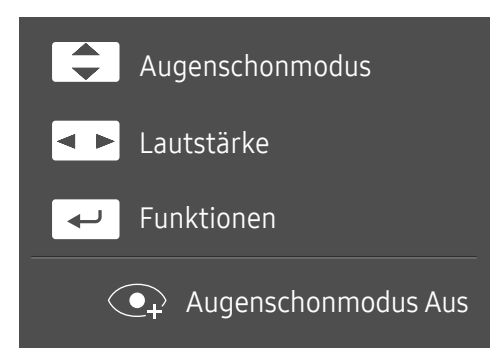

- NACH OBEN/NACH UNTEN: Passen Sie Helligkeit, Kontrast, Augenschonmodus an.
- LINKS/RECHTS: Passen Sie Lautstärke an.
- DRÜCKEN(EINGABE): Funktionstastenhilfe anzeigen.

### <span id="page-11-0"></span>Funktionstastenhilfe

― Um das Hauptmenü zu öffnen oder andere Elemente zu verwenden, drücken Sie die JOG-Taste, um die Funktionstastenhilfe anzuzeigen. Durch erneutes Drücken der JOG-Taste wird die Hilfe geschlossen.

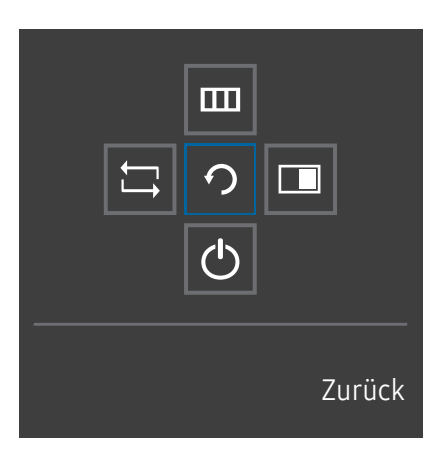

NACH OBEN/NACH UNTEN/LINKS/RECHTS: Navigieren Sie zu dem gewünschten Element. Die Beschreibung eines Elements wird angezeigt, sobald sich der Fokus verschiebt.

DRÜCKEN(EINGABE): Das ausgewählte Element wird übernommen.

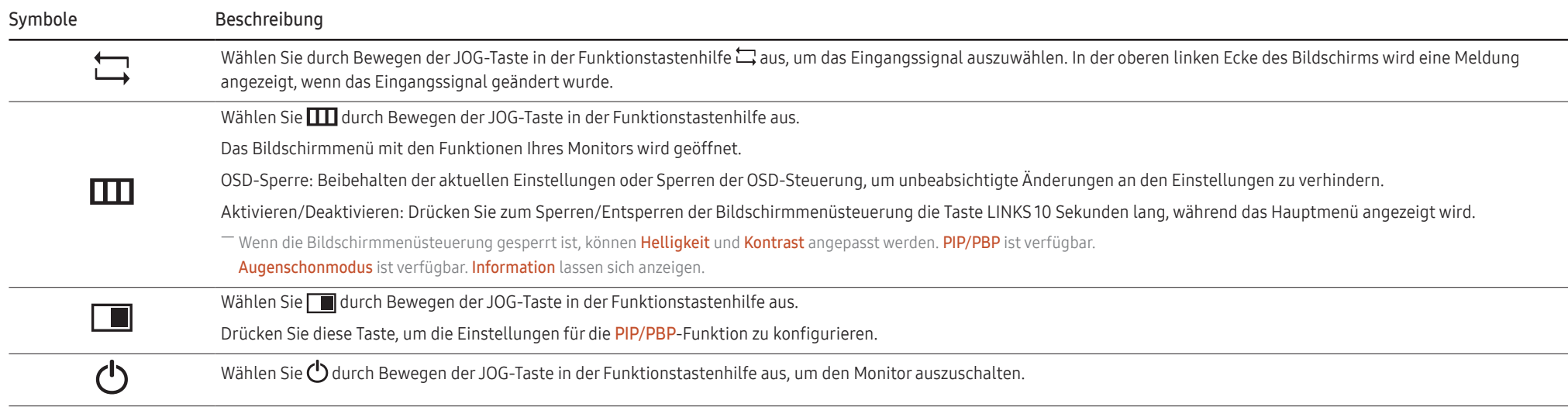

― Einige Modelle verfügen möglicherweise nicht über diese Funktion. Die Optionen der Funktionstastenhilfe sind dann unterschiedlich.

Wenn der Monitor nichts anzeigt (d. h. Energiespar- oder Kein Signal-Modus), können 2 Richtungstasten zur Steuerung von Eingangsquelle und Netz wie folgt verwendet werden:

 $\overline{\phantom{0}}$ 

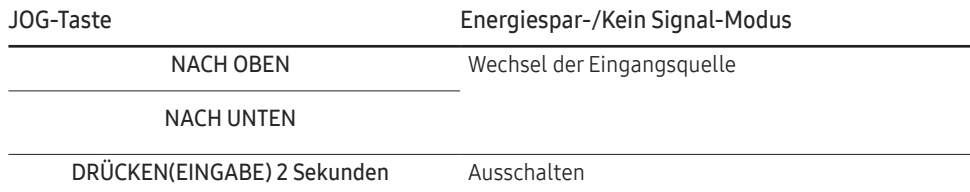

Im Hauptmenü des Monitors können Sie die JOG-Taste wie folgt verwenden:

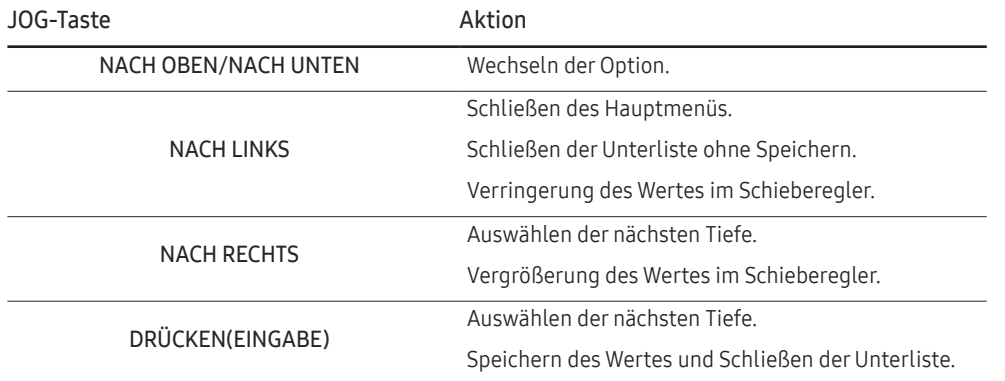

### <span id="page-13-0"></span>Konfigurieren von Augenschonmodus, Helligkeit und Kontrast auf dem Startbildschirm

Passen Sie Helligkeit, Kontrast und Augenschonmodus durch Bewegen der JOG-Taste an.

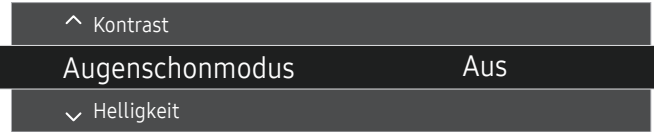

― Das angezeigte Bild kann je nach Modell unterschiedlich sein.

 $-$  Die standardmäßige Helligkeit kann je nach Region unterschiedlich sein.

#### Augenschonmodus

― Nicht verfügbar, wenn PIP/PBP-Modus aktiviert (Ein) ist.

#### **Helligkeit**

<sup>—</sup> Dieses Menü ist nicht verfügbar, wenn **MAGICBright** im **Optimalkontrast**-Modus ist.

 $-$  Dieses Menü ist nicht verfügbar, wenn  $\ddot{\text{O}}$ ko-Sparmodus Plus aktiviert ist.

― Dieses Menü ist nicht verfügbar, wenn Augenschonmodus aktiviert ist.

#### Kontrast

<sup>—</sup> Dieses Menü ist nicht verfügbar, wenn **MAGICBright** im Kino- oder Optimalkontrast-Modus ist.

— Dieses Menü ist nicht verfügbar, wenn **Spielemodus** aktiviert ist.

 $^-$  Dieses Menü ist nicht verfügbar, wenn für PIP/PBP-Modus die Option Ein und für Größe die Option  $\Box$ (PBP-Modus) ausgewählt ist.

### Ändern der Einstellungen für Lautstärke

Sie können Lautstärke einstellen, indem Sie, wenn OSD-Menü eingeblendet ist, die JOG-Taste nach links oder rechts bewegen.

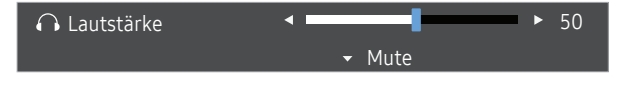

― Das angezeigte Bild kann je nach Modell unterschiedlich sein.

― Die Auto Mute-Funktion am Gerät kann zu schlechter Tonqualität eines angeschlossenen Eingangsgeräts führen (z. B. Stummschaltung oder abgehackter Ton beim Anschließen von Kopfhörern oder Lautsprechern). Stellen Sie die Lautstärke des Eingangsgeräts auf mindestens 20 %, und kontrollieren Sie die Lautstärke über die Lautstärkeregelung (JOG-Taste LINKS/RECHTS) am Gerät.

― Was ist Auto Mute?

Mit dieser Funktion wird der Ton stummgeschaltet, um die Tonqualität bei Rauschen oder schwachem Eingangssignal (häufig durch die Lautstärkeregelung am Eingangsgerät verursacht) zu verbessern.

.<br>Zum Aktivieren der Funktion **Mute** wechseln Sie zum Kontrollbildschirm **Lautstärke** und verwenden Sie die JOG-Taste, um den Fokus nach unten zu verschieben. Zum Deaktivieren der Funktion Mute wechseln Sie zum Kontrollbildschirm Lautstärke und erhöhen oder verringern Sie Lautstärke.

### <span id="page-14-0"></span>Rückseite

― Die verfügbaren Funktionen können je nach Modell unterschiedlich sein. Die Farbe und Form von Teilen können sich von diesen Darstellungen unterscheiden. Unangekündigte Änderungen der technischen Daten des Geräts zum Zweck der Qualitätssteigerung sind vorbehalten. Entsprechende Informationen finden Sie im jeweiligen Handbuch.

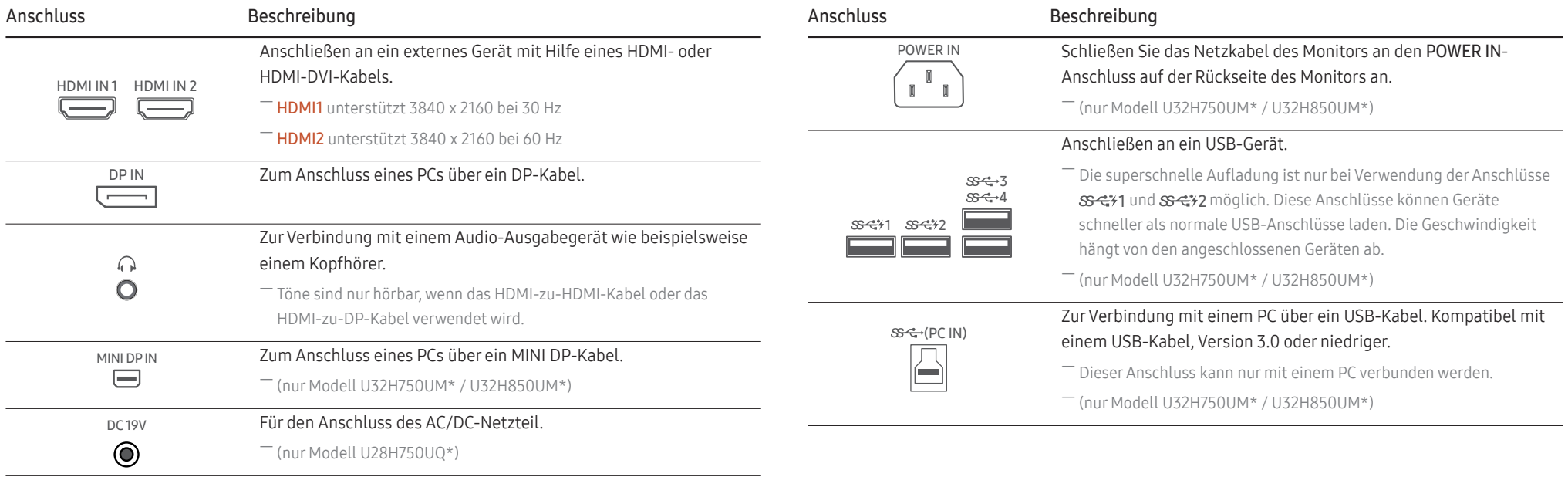

### <span id="page-15-0"></span>Anpassen von Neigung und Höhe

― Die Farbe und Form von Teilen können sich von diesen Darstellungen unterscheiden. Unangekündigte Änderungen der technischen Daten des Geräts zum Zweck der Qualitätssteigerung sind vorbehalten.

#### U28H750UQ\*

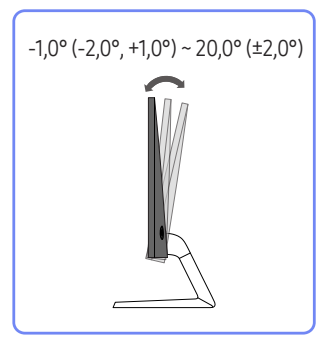

#### U32H750UM\* / U32H850UM\*

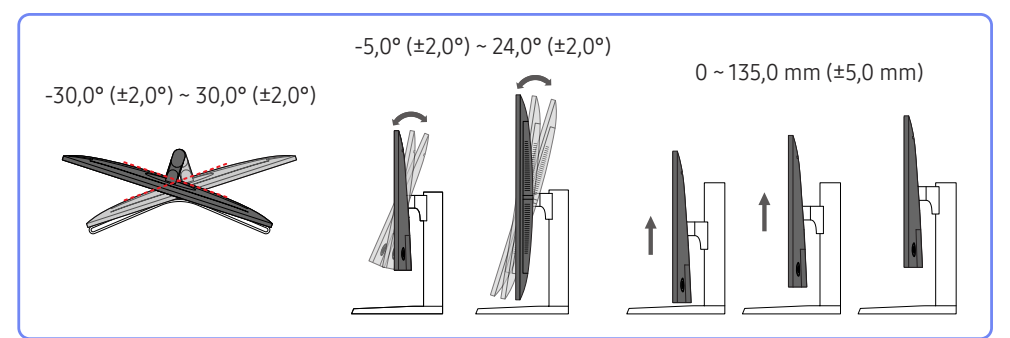

- Sie können den Neigungswinkel sowie die Höhe des Monitors anpassen.
- Halten Sie das Gerät am unteren Rand fest und passen Sie den Neigungswinkel vorsichtig an.
- Beim Einstellen der Ständerhöhe könnten Sie ein Geräusch hören. Dieses Geräusch wird dadurch erzeugt, dass die Kugel beim Einstellen der Ständerhöhe im Inneren des Ständers verrutscht. Dies ist ein normales Geräusch und keine Fehlfunktion des Gerätes.

### Drehen des Monitorbildschirms (U32H750UM\* / U32H850UM\*)

― Sie können den Monitor wie unten abgebildet drehen.

― Die Farbe und Form von Teilen können sich von diesen Darstellungen unterscheiden. Unangekündigte Änderungen der technischen Daten des Geräts zum Zweck der Qualitätssteigerung sind vorbehalten.

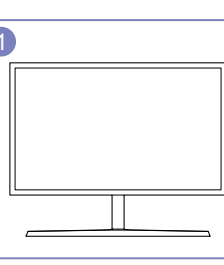

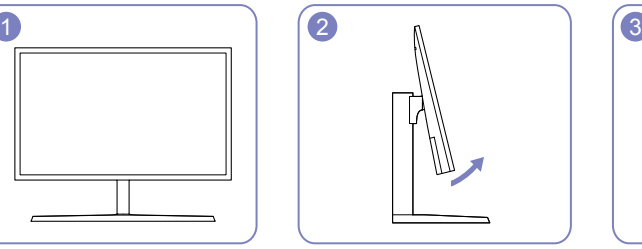

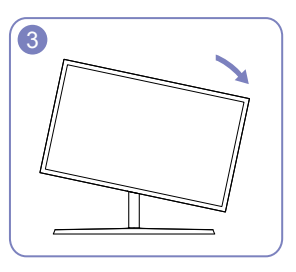

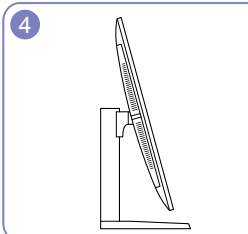

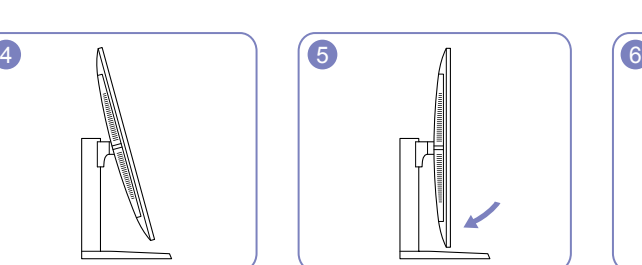

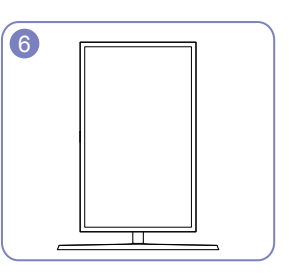

- Passen Sie den Bildschirm in Pfeilrichtung an.
- Drehen Sie den Bildschirm im Uhrzeigersinn, bis er vollständig senkrecht zum Tisch steht.
- Der Monitor kann beschädigt werden, wenn sie ihn ohne Neigen oder entgegen dem Uhrzeigersinn drehen.

### <span id="page-16-0"></span>Drehen des Monitors (U32H750UM\* / U32H850UM\*)

Wenn Sie den Monitor drehen, wird der Drehwinkel auf dem Bildschirm angezeigt.

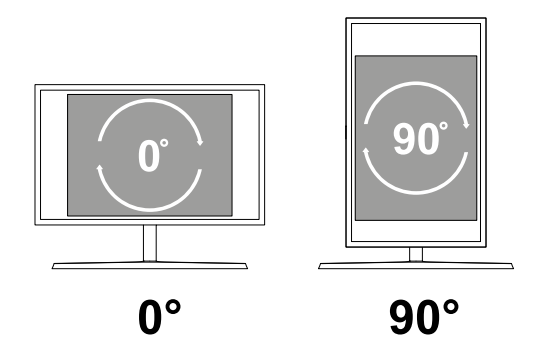

III  $\frac{\sqrt{10}}{\sqrt{10}}$ ⊟∣∍∣ದ

Das On-Screen-Display (OSD)-Menü dreht sich beim Drehen des Bildschirms automatisch mit.

#### Vorsicht

- 1 Wenn die MagicRotation Auto-Software nicht im Monitor installiert ist, wird der Bildschirminhalt nicht automatisch gedreht. Das Bildschirmmenü (OSD) wird jedoch trotzdem um 90° gedreht und richtig angezeigt.
- 2 Nach der Drehung wird das OSD-Menü möglicherweise in einem anderen Ansichtmodus als vorher angezeigt.

### Schloss für den Diebstahlschutz

- ― Durch das Schloss für den Diebstahlschutz können Sie das Gerät sogar im öffentlichen Bereich sicher verwenden.
- ― Die Form und Verriegelungsmethode des Schlosses hängen vom jeweiligen Hersteller ab. Informationen zur richtigen Anwendung des Diebstahlschutzes entnehmen Sie bitte der Bedienungsanleitung.

### So schließen Sie die Verriegelung für den Diebstahlschutz ab:

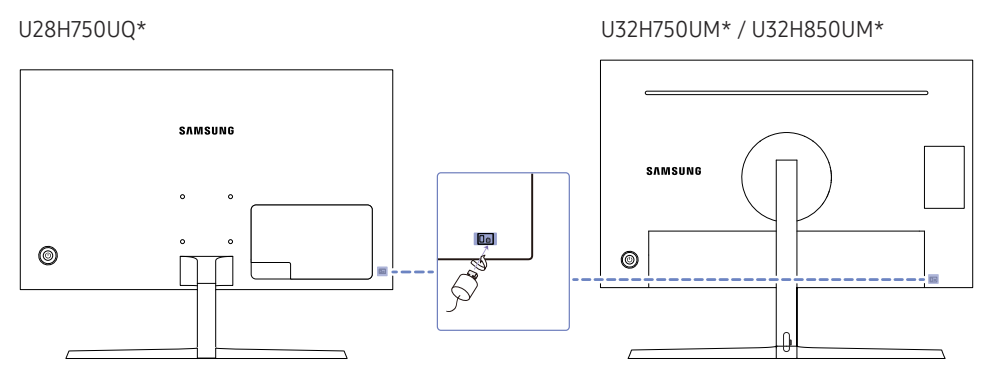

- 1 Befestigen Sie das Kabel Ihrer Verriegelung für den Diebstahlschutz an einem schweren Objekt wie z. B. einem Schreibtisch.
- 2 Führen Sie das eine Ende des Kabels durch die Schleife am anderen Ende.
- 3 Setzen Sie die Verriegelung in den Steckplatz des Schlosses für den Diebstahlschutz an der Rückseite des Geräts ein.
- 4 Verriegeln Sie das Schloss.
	- ‒ Eine Verriegelung für den Diebstahlschutz ist gesondert erhältlich.
	- ‒ Informationen zur richtigen Anwendung des Diebstahlschutzes entnehmen Sie bitte der Bedienungsanleitung.
	- ‒ Verriegelungen für den Diebstahlschutz können im Elektronikfachhandel oder online gekauft werden.

### <span id="page-17-0"></span>Vorsichtsmaßnahmen beim Bewegen des Monitors

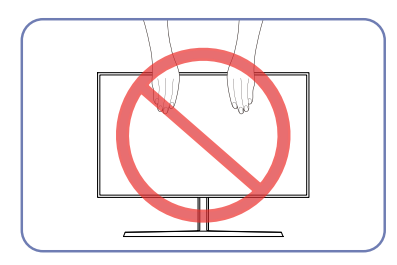

- Üben Sie keinen direkten Druck auf den Monitor aus.
- Greifen Sie den Monitor nicht am Bildschirm, wenn Sie ihn bewegen.

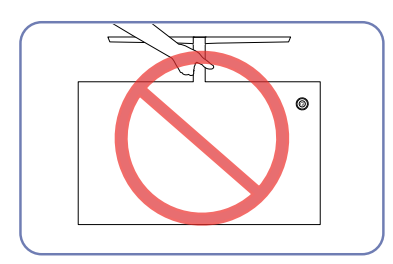

• Drehen Sie das Gerät nicht auf den Kopf und halten es nur am Standfuß.

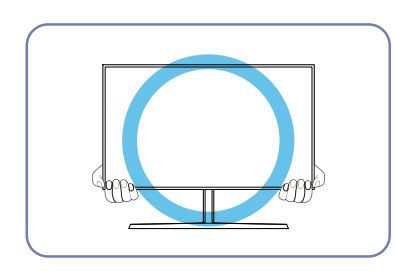

• Greifen Sie die unteren Ecken oder die Kanten des Monitors, wenn Sie ihn bewegen.

# <span id="page-18-0"></span>MagicRotation Auto (U32H750UM\* / U32H850UM\*)

Die MagicRotation Auto-Funktion erkennt die Drehung von Monitoren, die mit einem Rotationssensor ausgestattet sind, und dreht den Windows-Bildschirm entsprechend.

#### Softwareinstallation

- 1 Legen Sie die mit dem Gerät gelieferte CD des Benutzerhandbuchs in das CD-ROM-Laufwerk ein.
- 2 Befolgen Sie zum Installieren die Anweisungen auf dem Bildschirm.

― Nach der Installation wird das Anwendungsmenü in der Sprache des Betriebssystems angezeigt. (Dies entspricht den grundlegenden Richtlinien von Windows.)

#### Vorsicht

- 1 Nur mit Windows 7 (32 Bit oder 64 Bit), Windows 8 (32 Bit oder 64 Bit), Windows 8.1 (32 Bit oder 64 Bit) kompatibel und Windows 10 (32 Bit oder 64 Bit).
- 2 Kompatibel mit Grafikkarten, die die Normen DDC/CI und MS API erfüllen. Die MagicRotation Auto-Funktion ist eventuell nicht für Grafikkarten verfügbar, die nicht mit den zuvor genannten Standards kompatibel sind.
- 3 Aktualisieren Sie den Grafikkartentreiber auf die aktuelle Version, um die Funktionsleistung zu maximieren.
- 4 Für die Installation sind 14 Installationssprachen verfügbar.

### English, Français, Deutsch, Magyar, Italiano, Polski, Português Русский, Español, Svenska, Türkce, 日本語, 汉语, 한국어

- 5 Wenn im Menü Bildschirmauflösung im Windows-Betriebssystem eine andere Ausrichtung als "Querformat" ausgewählt wurde, funktioniert die Funktion MagicRotation Auto möglicherweise nicht korrekt.
- 6 Wenn der Monitor gedreht wird, wird das OSD-Menü angezeigt. Wenn der Monitor gedreht wird, wird je nach Grafikkarte entweder ein Fenster zur Neukonfiguration des Bildschirms oder ein Einbrennbild angezeigt. Dies wird vom Windows-Betriebssystem angezeigt und hat nichts mit dem Gerät zu tun.
- 7 Wenn Sie nicht möchten, dass der Bildschirm automatisch gedreht wird, wenn Sie den Monitor drehen, drücken Sie gleichzeitig die Windowstaste und die Taste "L", um Windows zu sperren. Dies ist eine Einschränkung des Windows API.

### <span id="page-19-0"></span>Befestigen einer Wandhalterung oder eines Standfußes (U28H750UQ\*)

― Schalten Sie das Gerät aus und ziehen Sie das Netzkabel aus der Steckdose.

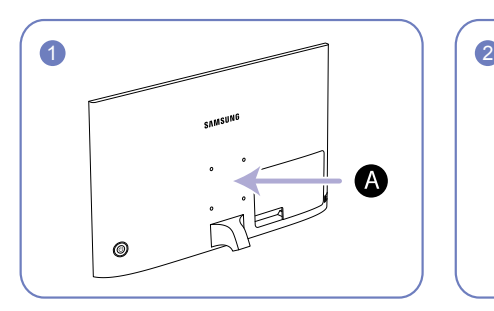

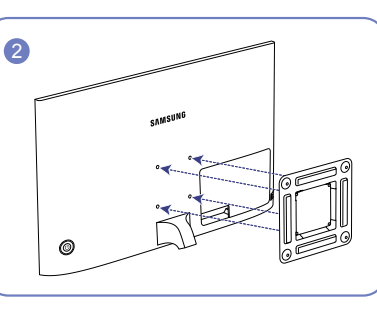

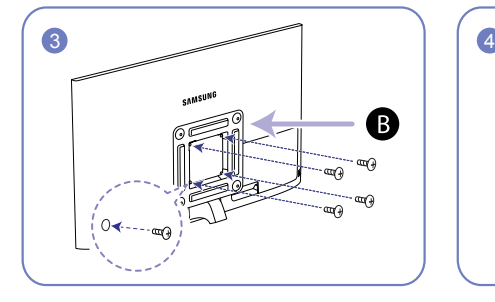

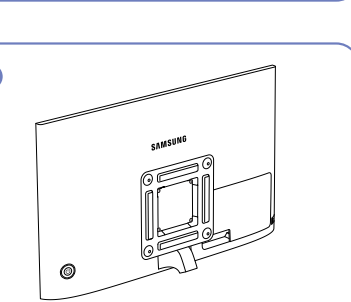

A Befestigten Sie die Wandhalterung oder den Standfuß hier

B Halteblech (separat erhältlich)

Richten Sie die Nuten an den entsprechenden Bauteilen der Wandhalterung oder des Standfußes aus und ziehen Sie die Schrauben an der Gerätehalterung fest.

- Hinweise
	- ‒ Wenn Sie eine Schraube verwenden, die länger ist als der Standard, können die inneren Bauteile des Geräts beschädigt werden.
	- ‒ Bei Wandhalterungen, die nicht der VESA-Spezifikation für Schrauben entsprechen, kann die Länge der Schrauben je nach Spezifikation unterschiedlich sein.
	- ‒ Verwenden Sie keine Schrauben, die nicht der VESA-Standardspezifikation entsprechen. Befestigen Sie die Wandhalterung oder den Standfuß nicht mit übermäßiger Kraft. Das Gerät könnte herunterfallen und beschädigt werden oder Verletzungen verursachen. Samsung haftet nicht für Geräteschäden oder Verletzungen, wenn die falschen Schrauben verwendet werden oder die Wandhalterung oder der Standfuß mit übermäßiger Kraft befestigt werden.
	- ‒ Samsung haftet nicht für Geräteschäden oder Verletzungen, wenn eine Wandhalterung verwendet wird, die nicht den vorgegebenen Spezifikationen entspricht, oder wenn Sie die Wandhalterung selbst anbringen.
	- ‒ Um das Gerät an der Wand zu montieren, müssen Sie eine Wandhalterung kaufen, /// die einen Abstand von mindestens 10 cm zur Wand bietet.
	- ‒ Achten Sie darauf, nur einen standardmäßigen Wandhalterungssatz zu verwenden.
	- ‒ Entfernen Sie den Sockel vom Monitor, wenn Sie den Monitor an der Wand aufhängen möchten.

Maßeinheit: mm

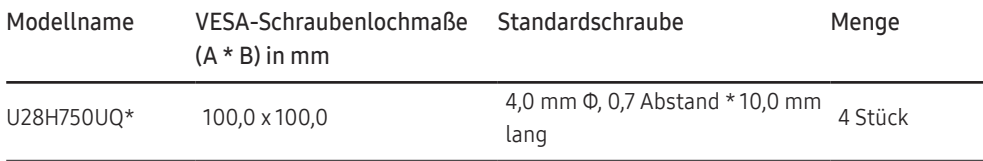

― Montieren Sie das Wandmontagekit nicht, während das Gerät eingeschaltet ist. Dies könnte zu Verletzungen durch Stromschlag führen.

### <span id="page-20-0"></span>Befestigen einer Wandhalterung oder eines Standfußes (U32H750UM\* / U32H850UM\*)

― Schalten Sie das Gerät aus und ziehen Sie das Netzkabel aus der Steckdose.

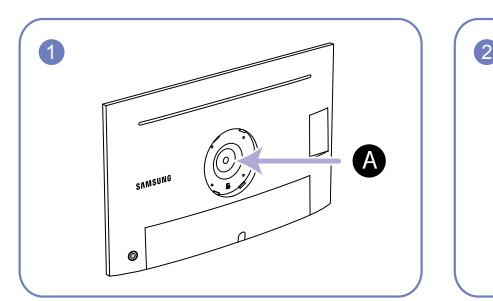

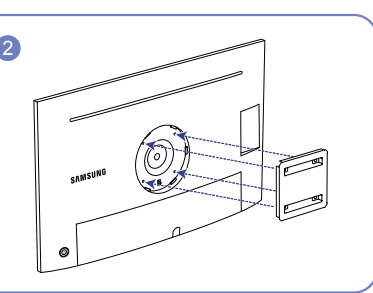

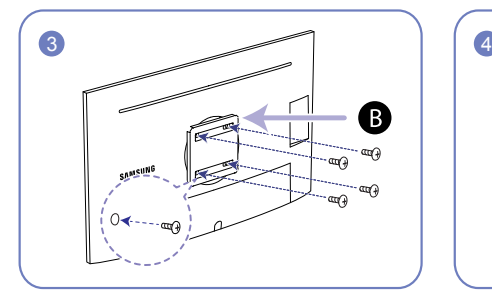

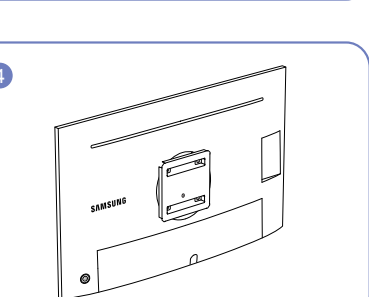

A Befestigten Sie die Wandhalterung oder den Standfuß hier

B Halteblech (separat erhältlich)

Richten Sie die Nuten an den entsprechenden Bauteilen der Wandhalterung oder des Standfußes aus und ziehen Sie die Schrauben an der Gerätehalterung fest.

- Hinweise
	- ‒ Wenn Sie eine Schraube verwenden, die länger ist als der Standard, können die inneren Bauteile des Geräts beschädigt werden.
	- ‒ Bei Wandhalterungen, die nicht der VESA-Spezifikation für Schrauben entsprechen, kann die Länge der Schrauben je nach Spezifikation unterschiedlich sein.
	- ‒ Verwenden Sie keine Schrauben, die nicht der VESA-Standardspezifikation entsprechen. Befestigen Sie die Wandhalterung oder den Standfuß nicht mit übermäßiger Kraft. Das Gerät könnte herunterfallen und beschädigt werden oder Verletzungen verursachen. Samsung haftet nicht für Geräteschäden oder Verletzungen, wenn die falschen Schrauben verwendet werden oder die Wandhalterung oder der Standfuß mit übermäßiger Kraft befestigt werden.
	- ‒ Samsung haftet nicht für Geräteschäden oder Verletzungen, wenn eine Wandhalterung verwendet wird, die nicht den vorgegebenen Spezifikationen entspricht, oder wenn Sie die Wandhalterung selbst anbringen.
	- ‒ Um das Gerät an der Wand zu montieren, müssen Sie eine Wandhalterung kaufen, /// die einen Abstand von mindestens 10 cm zur Wand bietet.
	- ‒ Achten Sie darauf, nur einen standardmäßigen Wandhalterungssatz zu verwenden.
	- ‒ Entfernen Sie den Sockel vom Monitor, wenn Sie den Monitor an der Wand aufhängen möchten.

Maßeinheit: mm

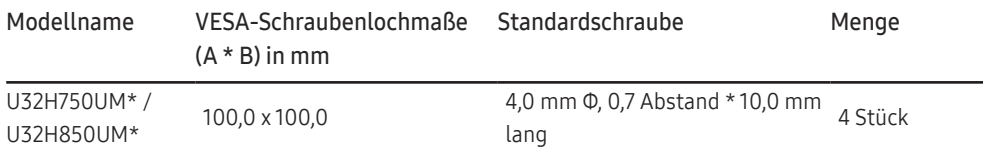

― Montieren Sie das Wandmontagekit nicht, während das Gerät eingeschaltet ist. Dies könnte zu Verletzungen durch Stromschlag führen.

### <span id="page-21-0"></span>Installieren

### Befestigen des Standfußes (U28H750UQ\*)

― Ehe Sie das Gerät montieren, legen Sie es mit dem Bildschirm nach unten auf eine flache und stabile Oberfläche.

― Das Aussehen kann sich je nach Gerät unterscheiden.

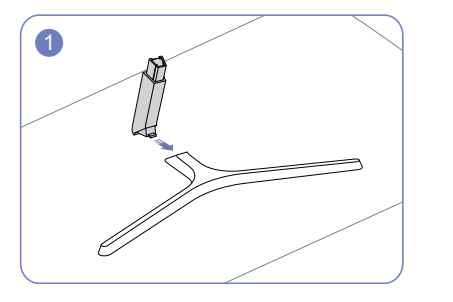

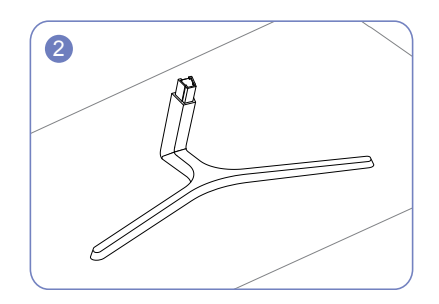

Setzen Sie den Standfußanschluss in der Richtung in den Standfuß, die in der Abbildung gezeigt ist.

Vergewissern Sie sich, dass der Standfußanschluss fest verbunden ist.

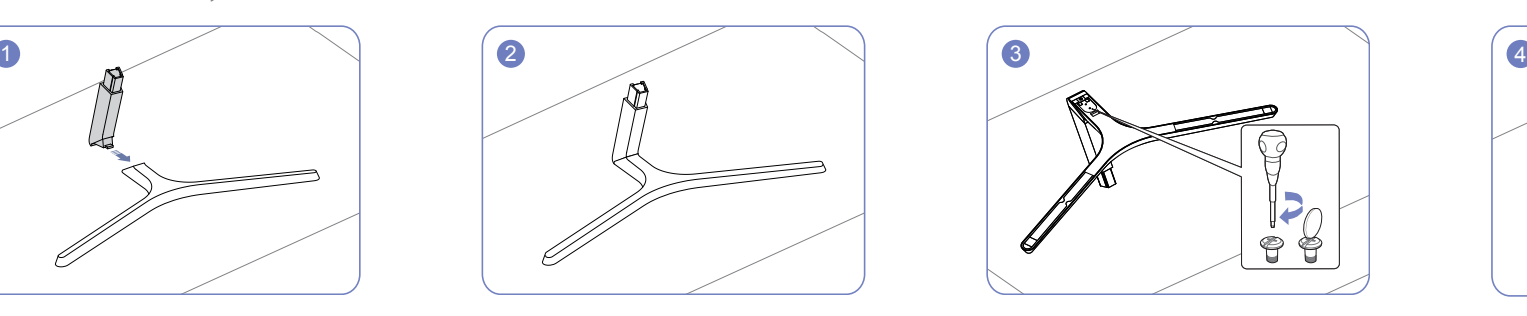

Drehen Sie die Befestigungsschraube unten am Standfuß bis zum Anschlag, damit er sicher befestigt ist.

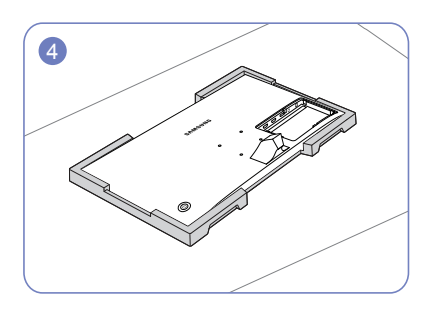

Legen Sie den Styroporrahmen aus der Packung auf den Boden und legen Sie das Gerät mit der Vorderseite nach unten wie abgebildet auf den Styroporrahmen.

Wenn kein Styropor verfügbar ist, verwenden Sie eine dicke Sitzmatte.

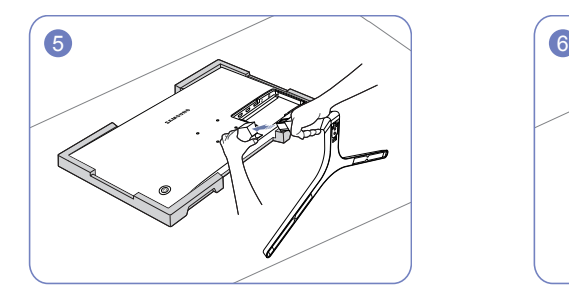

Halten Sie das Gerätegehäuse wie in der Abbildung gezeigt mit der Hand fest. Schieben Sie den montierten Standfuß in Pfeilrichtung (siehe Abbildung) in das Gerätegehäuse hinein.

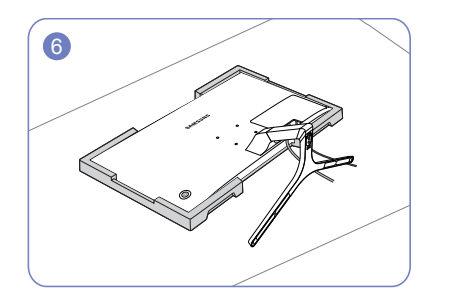

Installieren Sie die HINTERE NEBENABDECKUNG nach dem Anschließen der Stromversorgung und des Datenkabels.

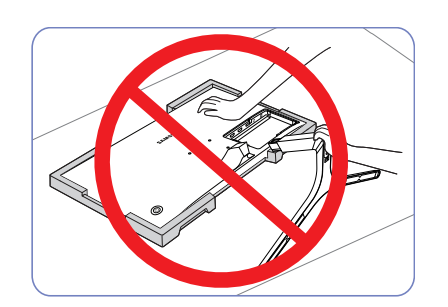

- Vorsicht

### <span id="page-22-0"></span>Befestigen des Standfußes (U32H750UM\* / U32H850UM\*)

― Ehe Sie das Gerät montieren, legen Sie es mit dem Bildschirm nach unten auf eine flache und stabile Oberfläche.

― Das Aussehen kann sich je nach Gerät unterscheiden.

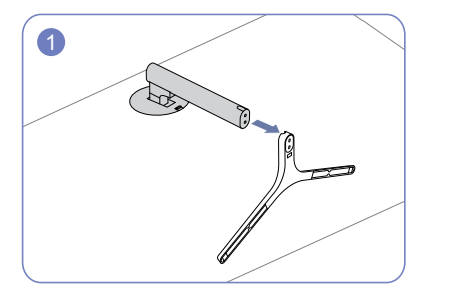

Setzen Sie den Standfußanschluss in der Richtung in den Standfuß, die in der Abbildung gezeigt ist.

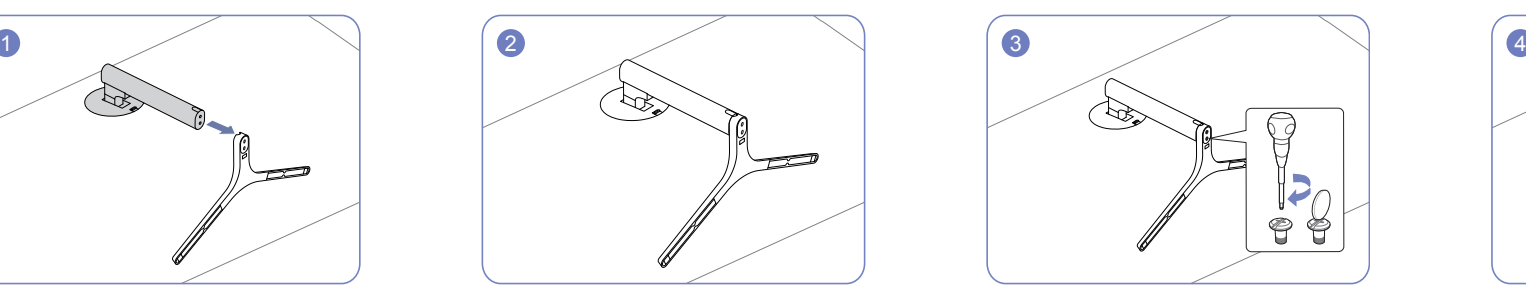

Vergewissern Sie sich, dass der Standfußanschluss Drehen Sie die Befestigungsschraube unten fest verbunden ist.

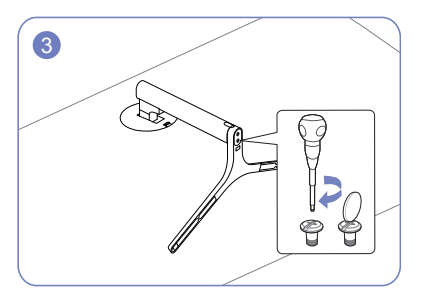

am Standfuß bis zum Anschlag, damit er sicher befestigt ist.

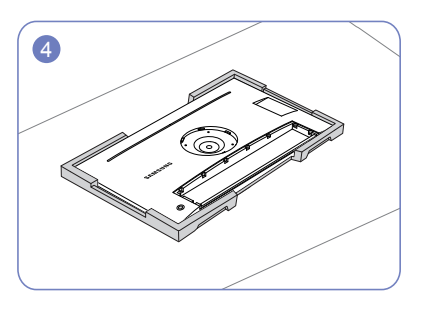

Legen Sie den Styroporrahmen aus der Packung auf den Boden und legen Sie das Gerät mit der Vorderseite nach unten wie abgebildet auf den Styroporrahmen.

Wenn kein Styropor verfügbar ist, verwenden Sie eine dicke Sitzmatte.

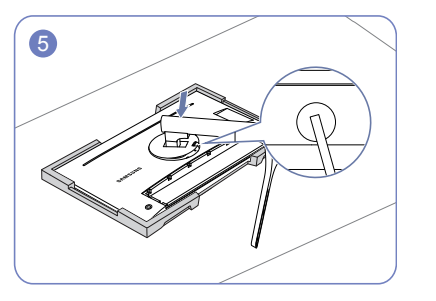

Platzieren Sie die Halterung für den Standfuß der Anzeige gemäß der Position der Befestigungselemente auf dem Gerät.

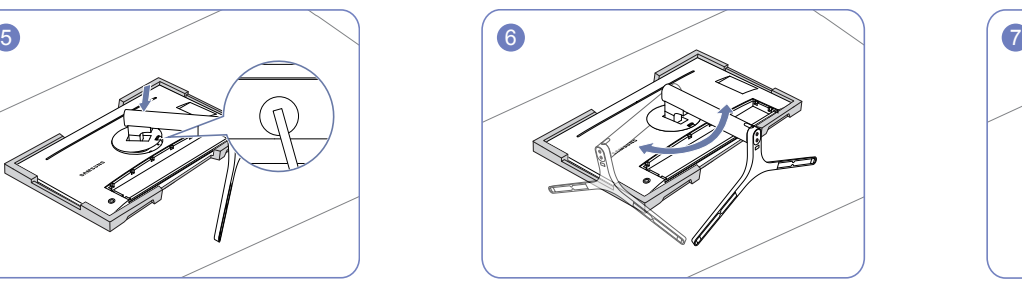

Drehen Sie die Halterung für den Standfuß der Anzeige um 90° im Uhrzeigersinn, um sicherzustellen, dass die Halterung für den Standfuß der Anzeige befestigt ist.

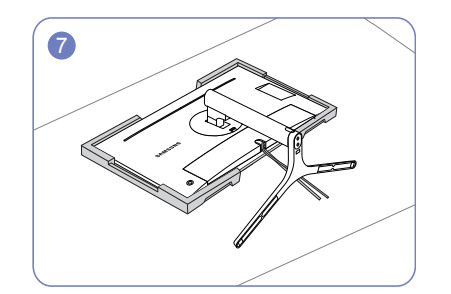

Installieren Sie die HINTERE NEBENABDECKUNG nach dem Anschließen der Stromversorgung und des Datenkabels.

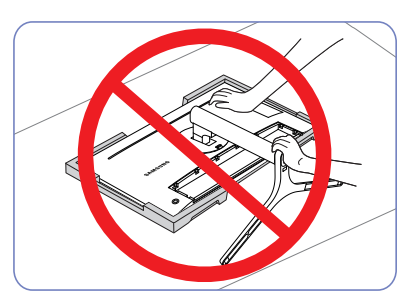

- Vorsicht

### <span id="page-23-0"></span>Entfernen des Standfußes (U28H750UQ\*)

― Ehe Sie den Standfuß vom Monitor abmontieren, legen Sie den Monitor mit dem Bildschirm nach unten auf eine flache und stabile Oberfläche.

― Das Aussehen kann sich je nach Gerät unterscheiden.

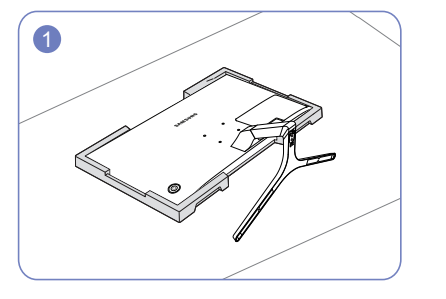

Legen Sie den Styroporrahmen aus der Packung auf den Boden und legen Sie das Gerät mit der Vorderseite nach unten wie abgebildet auf den Styroporrahmen.

Wenn kein Styropor verfügbar ist, verwenden Sie eine dicke Sitzmatte.

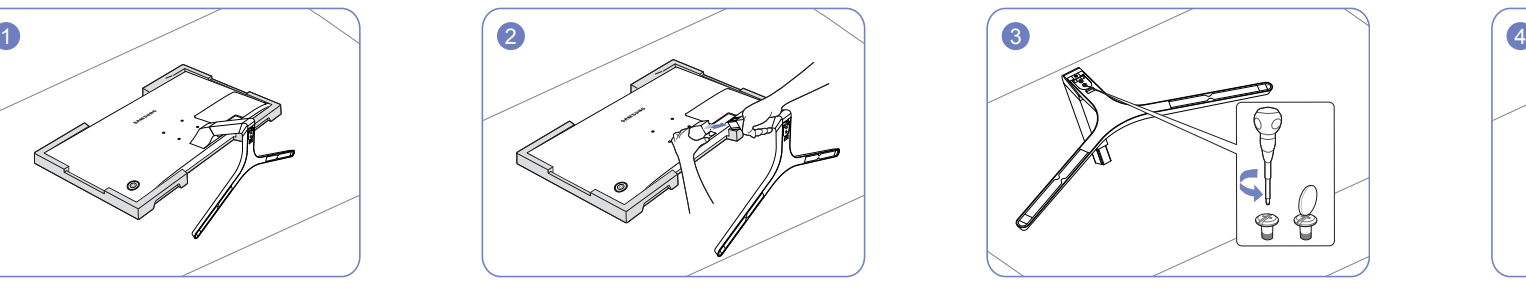

Um den Standfuß vom Monitor abzunehmen, stellen Sie sicher, dass Sie mit einer Hand auf den unteren Teil des Monitors drücken, und ziehen Sie dann mit der anderen Hand am Standfuß und schwenken Sie ihn zur Seite wie in der Abbildung gezeigt.

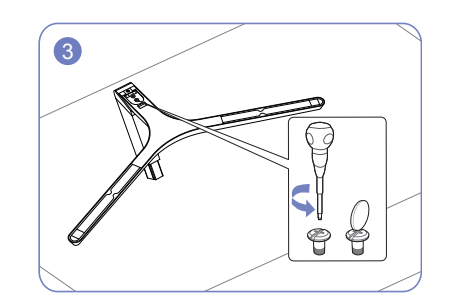

Drehen Sie die Befestigungsschraube unten am Standfuß, um sie zu lösen.

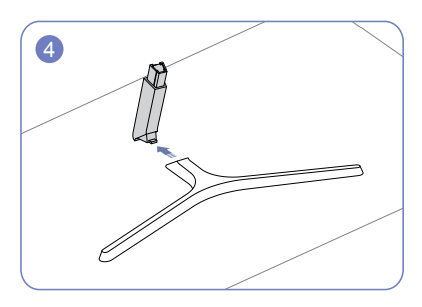

Nehmen Sie den Standfußanschluss aus dem Standfuß. Ziehen Sie ihn dazu in Pfeilrichtung (siehe Abbildung).

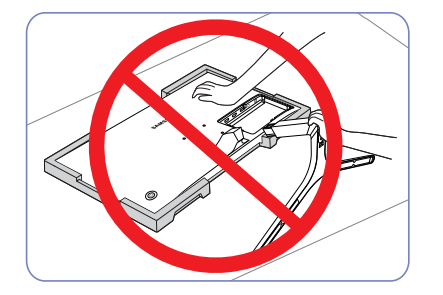

- Vorsicht

### <span id="page-24-0"></span>Entfernen des Standfußes (U32H750UM\* / U32H850UM\*)

― Ehe Sie den Standfuß vom Monitor abmontieren, legen Sie den Monitor mit dem Bildschirm nach unten auf eine flache und stabile Oberfläche.

― Das Aussehen kann sich je nach Gerät unterscheiden.

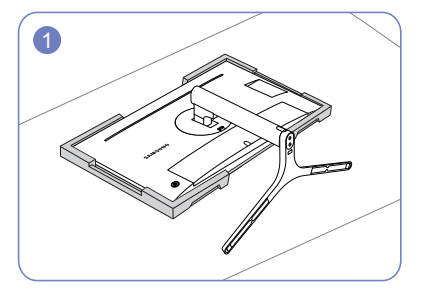

Legen Sie den Styroporrahmen aus der Packung auf den Boden und legen Sie das Gerät mit der Vorderseite nach unten wie abgebildet auf den Styroporrahmen.

Wenn kein Styropor verfügbar ist, verwenden Sie eine dicke Sitzmatte.

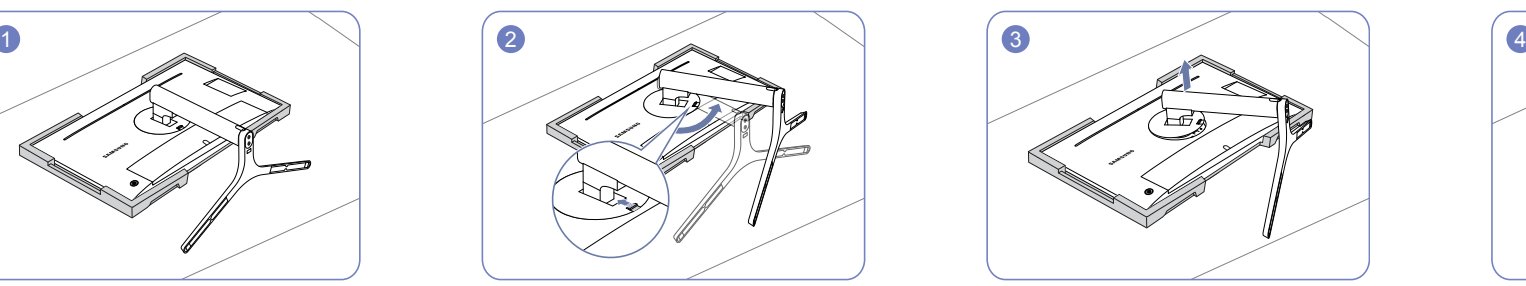

Drücken Sie die Taste nach oben und halten Sie sie gedrückt. Drehen Sie die Halterung für den Standfuß der Anzeige 10° im Gegenuhrzeigersinn.

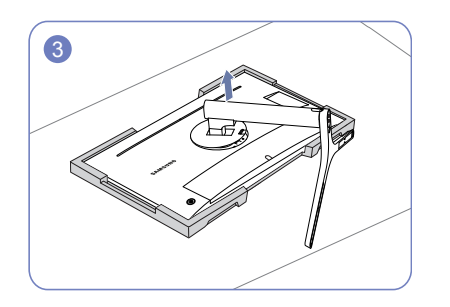

Nachdem Sie die Halterung für den Standfuß der Anzeige 10° im Gegenuhrzeigersinn gedreht haben, heben Sie den Standfuß der Anzeige an, um ihn von dem Gerät zu trennen.

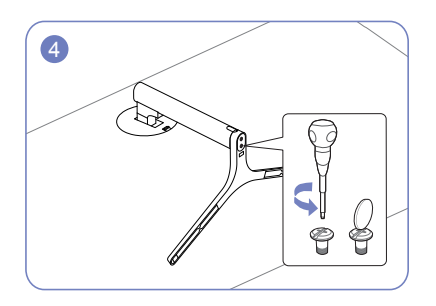

Drehen Sie die Befestigungsschraube unten am Standfuß, um sie zu lösen.

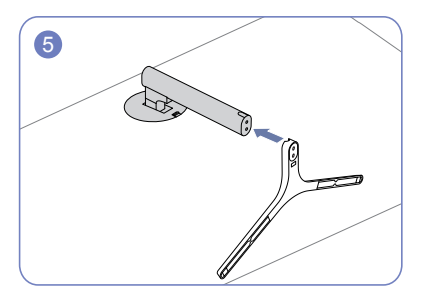

Nehmen Sie den Standfußanschluss aus dem Standfuß. Ziehen Sie ihn dazu in Pfeilrichtung (siehe Abbildung).

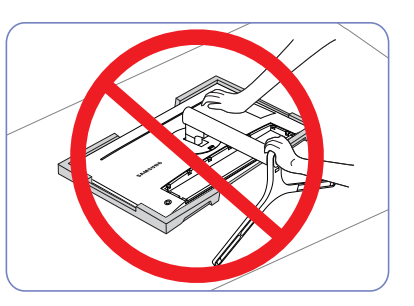

- Vorsicht

# <span id="page-25-0"></span>Anschließen und Verwenden eines externen Geräts Kapitel 03

# Lesen Sie das Nachfolgende bevor Sie den Monitor installieren.

- 1 Überprüfen Sie die Form der beiden Enden der Kabel die mitgeliefert wurden, und überprüfen Sie die Form und Position der passenden Anschlüsse am Monitor und den externen Geräten.
- 2 Bevor Sie die Signalkabel verbinden, trennen Sie die Stromkabel des Monitors und der externen Geräte von der Steckdose, um Beschädigungen am Gerät durch einen Kurzschluss oder Überstrom zu verhindern.
- 3 Nachdem Sie alle Signalkabel verbunden haben, verbinden Sie die Stromkabel des Monitors und der externen Geräte mit der Steckdose.
- 4 Lesen Sie das Benutzerhandbuch, um sich mit den Funktionen, Vorsichtsmaßnahmen und dem ordnungsgemäßen Gebrauch des Monitors vertraut zu machen bevor Sie den installierten Monitor benutzen.

# Anschließen und Verwenden eines PCs

#### Wählen Sie für Ihren Computer geeignete Anschlussmethode.

― Die Anschlussteile können je nach Produkt unterschiedlich sein.

― Die vorhandenen Anschlüsse können je nach Gerät variieren.

### Verbinden über ein HDMI-Kabel

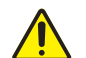

Stellen Sie sicher, dass die Stromkabel des Monitors und der externen Geräte, wie zum Beispiel Computer und Set-Top-Boxen, nicht mit der Steckdose verbunden sind.

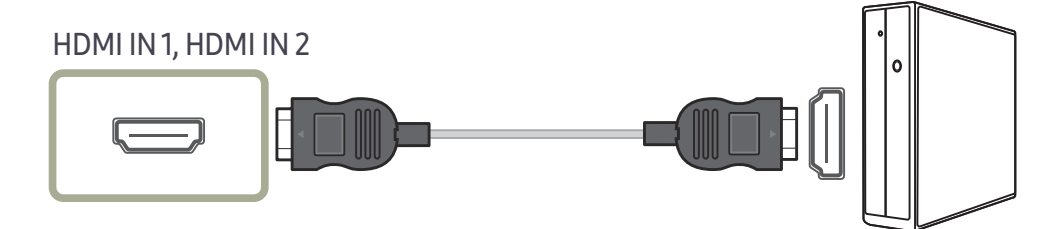

― Verwenden Sie für die Anzeige mit der Auflösung 3840 x 2160 bei 30 Hz ein HDMI-Kabel, das die Auflösung 3840 x 2160 bei 30 Hz unterstützt, um HDMI 1 anzuschließen. Achten Sie darauf, dass die Grafikkarte der HDMI-Quelle die Auflösung 3840 x 2160 bei 30 Hz unterstützt.

- ― Verwenden Sie für die Anzeige mit der Auflösung 3840 x 2160 bei 60 Hz ein HDMI-Kabel, das die Auflösung 3840 x 2160 bei 60 Hz unterstützt, um HDMI 2 anzuschließen. Achten Sie darauf, dass die Grafikkarte der HDMI-Quelle die Auflösung 3840 x 2160 bei 60 Hz unterstützt.
- ― Verwenden Sie beim Anschließen eines HDMI-Kabels das Kabel, das Sie mit den Monitorkomponenten erhalten haben. Wenn Sie ein anderes als das von Samsung bereitgestellte HDMI-Kabel verwenden, kann sich die Bildqualität verschlechtern.

### <span id="page-26-0"></span>Anschließen mit einem HDMI/DVI-Kabel

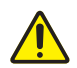

Stellen Sie sicher, dass die Stromkabel des Monitors und der externen Geräte, wie zum Beispiel Computer und Set-Top-Boxen, nicht mit der Steckdose verbunden sind.

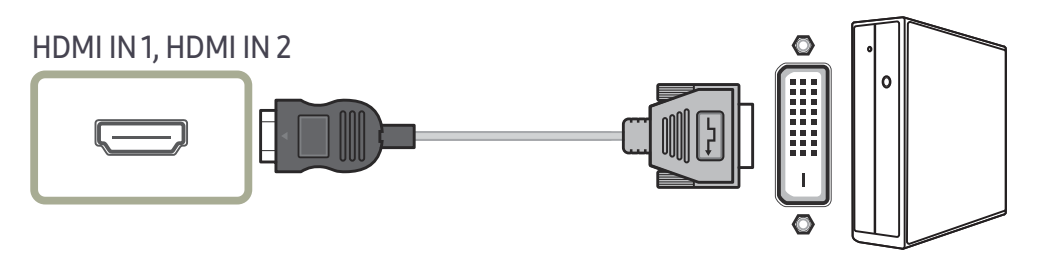

― Die Audiofunktion wird nicht unterstützt, wenn das externe Gerät mit dem HDMI-DVI-Kabel angeschlossen wird.

― Die optimale Auflösung könnte bei einem HDMI/DVI-Kabel nicht verfügbar sein.

### Anschließen mit einem DP-Kabel

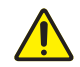

Stellen Sie sicher, dass die Stromkabel des Monitors und der externen Geräte, wie zum Beispiel Computer und Set-Top-Boxen, nicht mit der Steckdose verbunden sind.

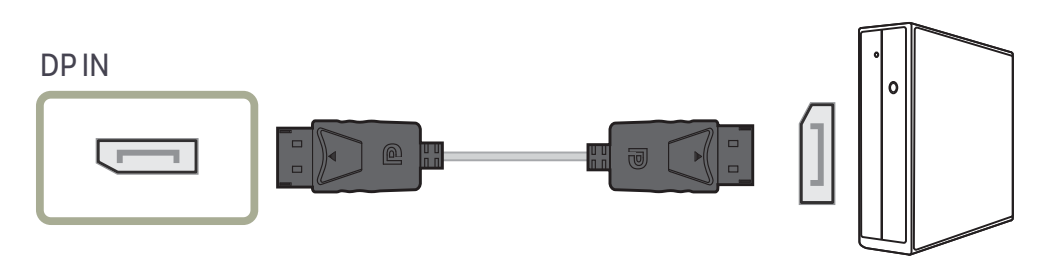

― Verwenden Sie für die Anzeige mit der Auflösung 3840 x 2160 bei 60 Hz ein DP-Kabel, das die Auflösung 3840 x 2160 bei 60 Hz unterstützt. Achten Sie darauf, dass die Grafikkarte der DP-Quelle die Auflösung 3840 x 2160 bei 60 Hz unterstützt.

### Anschließen mit einem MINI DP-Kabel (U32H750UM\* / U32H850UM\*)

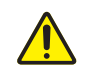

Stellen Sie sicher, dass die Stromkabel des Monitors und der externen Geräte, wie zum Beispiel Computer und Set-Top-Boxen, nicht mit der Steckdose verbunden sind.

# MINI DP IN  $\equiv$

― Verwenden Sie für die Anzeige mit der Auflösung 3840 x 2160 bei 60 Hz ein MINI DP-Kabel, das die Auflösung 3840 x 2160 bei 60 Hz unterstützt. Achten Sie darauf, dass die Grafikkarte der MINI DP-Quelle die Auflösung 3840 x 2160 bei 60 Hz unterstützt.

― DisplayPort und MiniDP können nicht gleichzeitig identifiziert werden, sodass, wenn DisplayPort oder MiniDP nicht als Quelle festgelegt ist, der PC möglicherweise nicht den Anschluss identifizieren kann.

### Anschließen an Kopfhörer

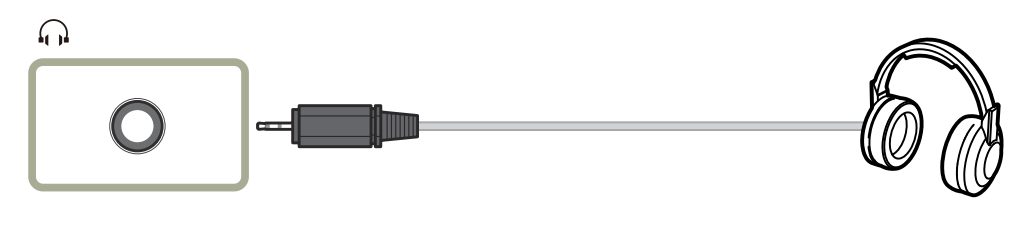

# <span id="page-27-0"></span>Anschließen des Geräts an einen PC als USB-HUB (U32H750UM\* / U32H850UM\*)

### Anschließen eines PCs an das Gerät

- ― Das Gerät kann als HUB verwendet werden, wenn Sie es über ein USB-Kabel an einen PC anschließen. Sie können ein Quellgerät direkt mit dem Gerät verbinden und es darüber steuern, ohne das Gerät an den PC anschließen zu müssen.
- Um das Gerät als USB-Hub verwenden zu können, schließen Sie es über ein USB-Kabel an einen PC an.

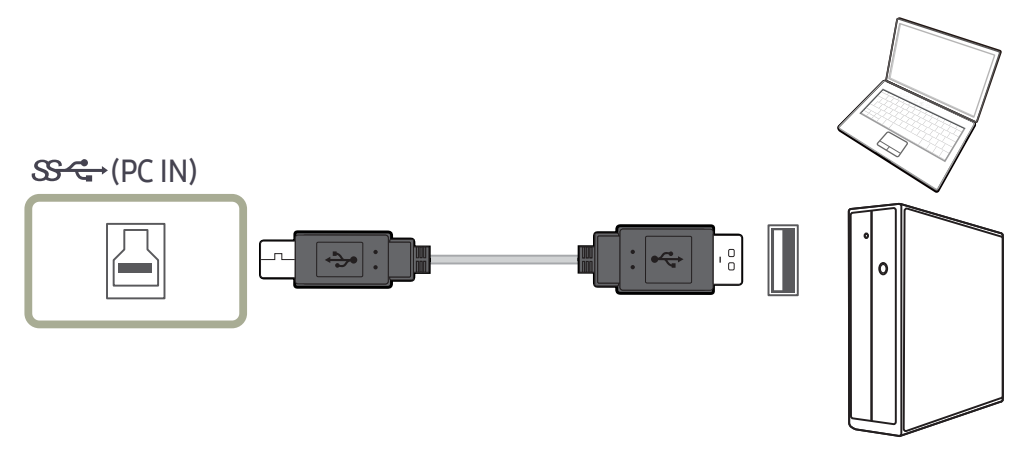

#### Verbinden Sie auf der Rückseite des Geräts und USB am PC mit dem USB-Kabel.

― Sie können das Gerät über ein USB-2.0-Kabel an einen PC anschließen. Verbinden Sie PC und Gerät mit einem USB 3.0-Kabel, um die USB-3.0-Leistung voll auszuschöpfen. Der PC muss USB 3.0 unterstützen.

### Verwenden des Geräts als USB-HUB

Wenn Sie das Gerät als Hub verwenden, können Sie gleichzeitig verschiedene Quellgeräte mit dem Gerät verbinden und verwenden.

Ein PC kann sich nicht gleichzeitig mit mehreren Quellgeräten verbinden, weil er nur über eine begrenzte Anzahl von Eingängen und Ausgängen verfügt. Die HUB-Funktion des Geräts steigert Ihre Arbeitseffizienz, weil Sie gleichzeitig mehrere Quellgeräte mit den USB-Anschlüssen am Gerät verbinden können, ohne sie mit einem PC verbinden zu müssen.

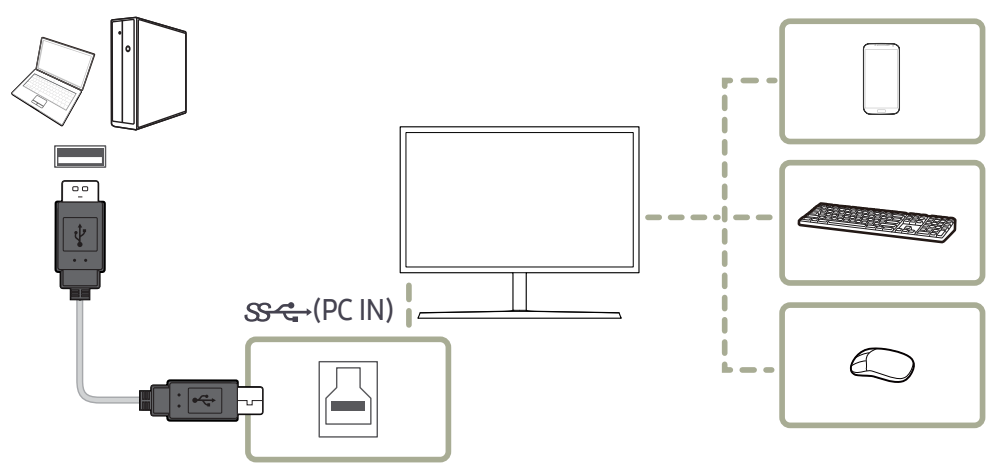

Wenn mehrere Quellgeräte am PC angeschlossen sind, geben die vielen Kabel ein schlechtes Bild ab. Wenn Sie die Geräte direkt am Gerät anschließen, werden solche Unschönheiten vermieden.

Schließen Sie ein Mobilgerät wie einen MP3-Player oder ein Smartphone am Gerät an, wenn ein PC angeschlossen ist. Damit können Sie das Gerät über den PC bedienen oder den Akku des Geräts laden.

- <span id="page-28-0"></span>― Um ein USB-Gerät schneller erkennen und starten zu können, schließen Sie es an den USB 3.0-Anschluss des Geräts an. Die Lese/Schreibgeschwindigkeit wird von Ihrem USB-Gerät und Computer beeinflusst.
- ― Das Produkt unterstützt keine Medienwiedergabe. Wenn Sie eine Datei Ihres USB-Geräts abspielen möchten, schließen Sie das Produkt bitte als Hub an Ihren Computer an und spielen Sie die Datei auf Ihrem Computer ab.
- ― Bei USB-bezogenen Problemen, die durch Betriebssystem, Treiber oder Software verursacht werden, wenden Sie sich bitte an die entsprechenden Hersteller.
- ― Angesichts der Markteinführung verschiedener USB-Geräte können wir nicht garantieren, dass unsere Produkte mit allen USB-Geräten abgestimmt sind.
- ― Stellen Sie bitte sicher, dass externe Massenspeicher-Festplatten, die eine externe Stromversorgung benötigen, an eine Stromquelle angeschlossen sind.
- Die superschnelle Aufladung kann nur durch die Anschlüsse SS~8\*1 und SS~8\*2 ausgeführt werden. Gemäß der USB 3.0 Batterie-Ladespezifikation können USB1 und USB2 maximal mit 1,5A belastet werden. Der tatsächliche Stromwert hängt von dem aufzuladenden Gerät ab.

Falls der Stromwert zu hoch ist oder eine Ausnahme auftritt, wird der Überstromschutz ausgelöst. Dies ist eine normale Einstellung des Produkts.

- -<br>TUSB-Geräte, die eine höhere Stromstärke benötigen, werden evtl. nicht unterstützt. SS~\$1 sowie SS~\$12 können eine maximale Stromstärke von 1,5 A unterstützen und  $\mathcal{S}\leftarrow 3$  sowie  $\mathcal{S}\leftarrow 4$  können eine maximale Stromstärke von 1,0 A unterstützen.
- ― Die Batterie kann im Stromspar-Modus aufgeladen werden, aber nicht, wenn das Produkt ausgeschaltet ist.
- ― Ihr USB-Gerät wird nicht aufgeladen, wenn das Netzkabel aus der Steckdose gezogen ist.
- ― Das USB-Gerät muss separat erworben werden.

### Anschließen an die Stromversorgung (U28H750UQ\*)

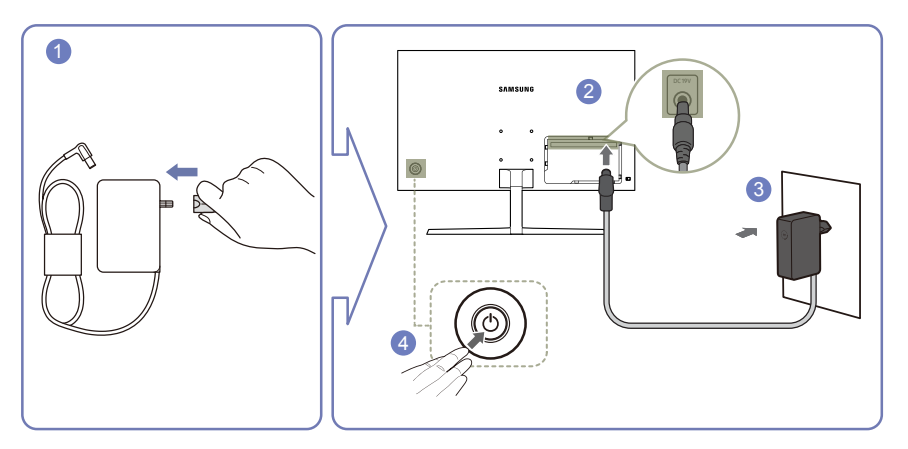

- 1 Verbinden Sie den Netzstecker mit dem AC/DC-Netzteil.
- 2 Schließen Sie das AC/DC-Netzteilkabel an den DC 19V-Anschluss an der Rückseite des Monitors an.
- 3 Verbinden Sie das AC/DC-Netzteil mit der Netzsteckdose.
- 4 Drücken Sie die JOG-Taste an der Rückseite des Monitors, um ihn einzuschalten.

― Die Eingangsspannung wird automatisch umgeschaltet.

### Anschließen an die Stromversorgung (U32H750UM\* / U32H850UM\*)

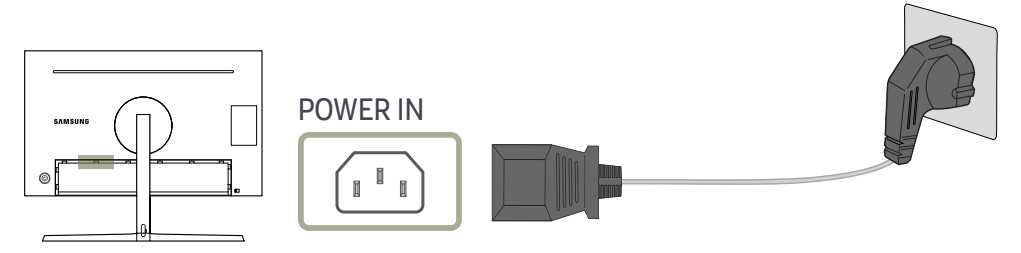

Um dieses Gerät zu verwenden, verbinden Sie das Netzkabel mit einer Steckdose und dem Anschluss POWER IN des Geräts.

 $-$  Die Eingangsspannung wird automatisch umgeschaltet.

### <span id="page-29-0"></span>Aufwickeln der angeschlossenen Kabel (U28H750UQ\*)

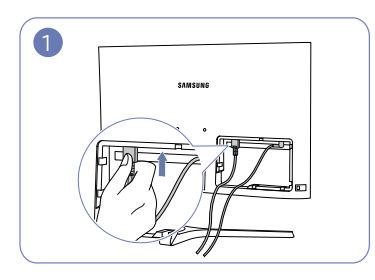

Schließen Sie die Kabel an die geeigneten Anschlüsse an.

Halten Sie den Standfuß mit einer Hand fest und verwenden Sie Ihre andere Hand, um die HINTERE NEBENABDECKUNG in Pfeilrichtung zu schließen.

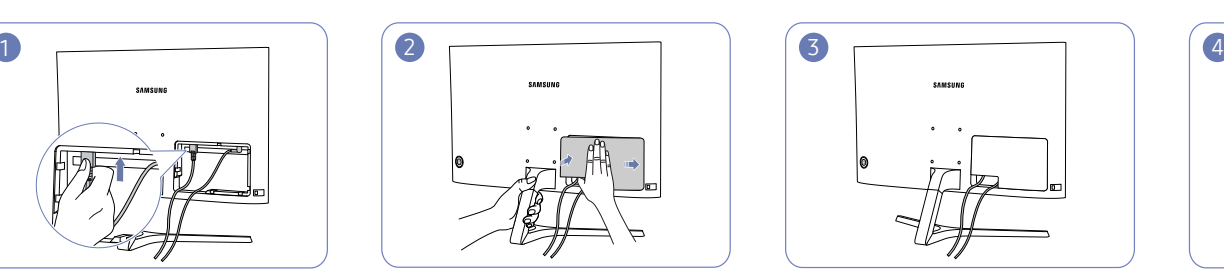

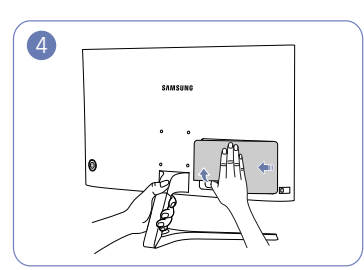

Die Kabel sind nun ordentlich verlegt. Halten Sie den Standfuß mit einer Hand fest und verwenden Sie den Daumen Ihrer anderen Hand, um die HINTERE NEBENABDECKUNG in Pfeilrichtung zu entfernen.

### <span id="page-30-0"></span>Aufwickeln der angeschlossenen Kabel (U32H750UM\* / U32H850UM\*)

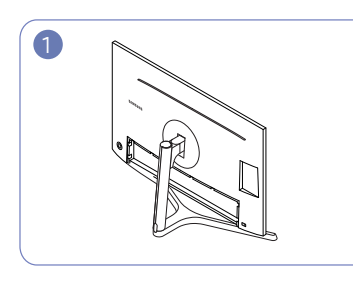

Die Montage des Standfußes ist abgeschlossen.

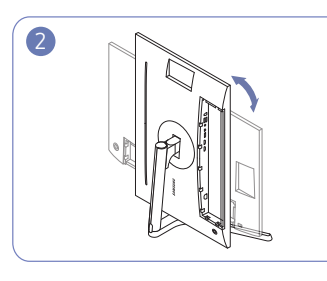

Drehen Sie das Gerät in die höchste Position.

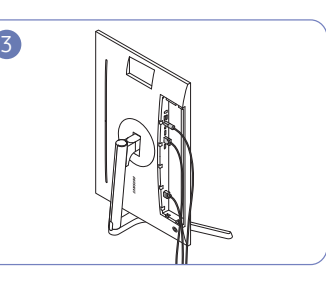

Schließen Sie die entsprechenden Kabel an.

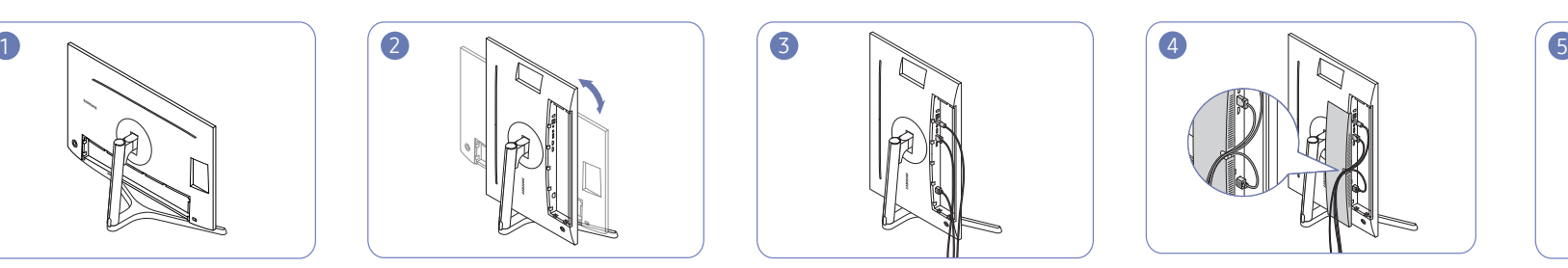

Ordnen Sie die Kabel entlang der Biegungsneigung der Kabel und ziehen Sie die Kabel aus den Vertiefungen der HINTEREN NEBENABDECKUNG.

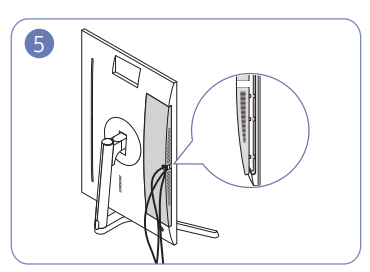

Decken Sie die HINTERE NEBENABDECKUNG ab.

Richten Sie beim Anbringen der HINTEREN NEBENABDECKUNG zuerst sechs Lamellen der HINTEREN NEBENABDECKUNG nach den unteren Öffnungen der HINTEREN ABDECKUNG aus.

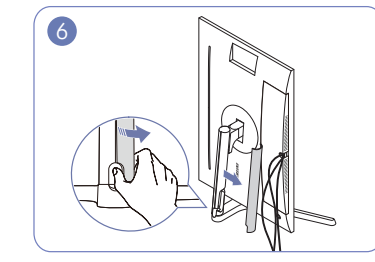

Öffnen Sie die LINKE ABDECKUNG DER STANDFUSS-HALTERUNG und drehen Sie den offenen Teil nach unten.

 $\delta$  6  $\sim$  10  $\sim$  10  $\sim$  1

Führen Sie die entsprechenden Kabel durch die Halterung für den Standfuß. Zerren Sie nicht an dem Kabel. Es werden drei Kabel in einer Halterung empfohlen.

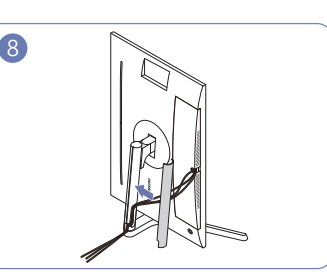

Decken Sie die LINKE ABDECKUNG DER STANDFUSS-HALTERUNG ab.

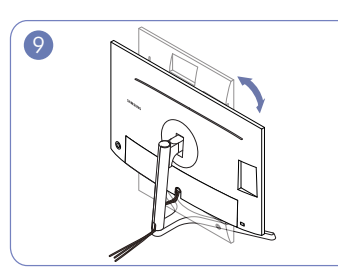

Drehen Sie das Gerät in die horizontale Position.

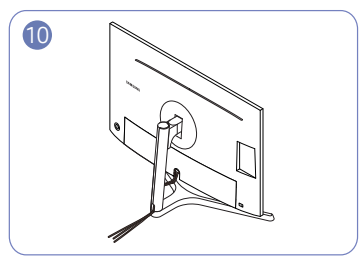

Ordnen Sie die externen Kabel.

# <span id="page-31-0"></span>Richtige Haltung bei Verwendung des Geräts

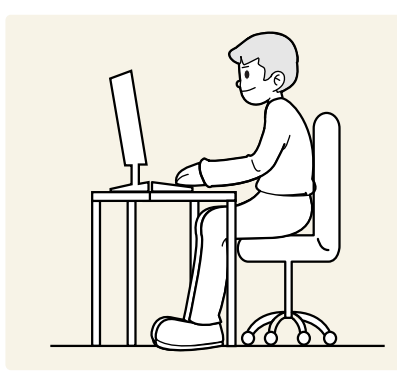

Verwenden Sie das Gerät in der richtigen Haltung wie folgt:

- Sitzen Sie aufrecht, mit geradem Rücken.
- Lassen Sie einen Abstand von 45 bis 50 cm zwischen Auge und Bildschirm, und blicken Sie leicht nach unten auf den Bildschirm.
- Die Augen sollen direkt vor dem Bildschirm sein.
- Passen Sie den Winkel so an, dass sich auf dem Bildschirm kein Licht reflektiert.
- Halten Sie Ihre Unterarme senkrecht zu Ihren Oberarmen und auf einer Ebene mit dem Handrücken.
- Halten Sie die Ellenbogen ungefähr in einem rechten Winkel.
- Stellen Sie die Höhe des Gerät so ein, dass Sie Ihre Knie mindestens 90° beugen können, die Fersen auf dem Boden aufliegen und Ihre Arme niedriger als Ihr Herz positioniert sind.
- Führen Sie die Entspannungsübungen für die Augen aus oder blinzeln Sie häufig, um die Müdigkeit der Augen zu lindern.

## Treiberinstallation

- ― Sie können die optimale Auflösung und Frequenz für dieses Gerät einstellen, indem Sie die entsprechenden Treiber installieren.
- ― Laden Sie zur Installation die aktuelle Version des Gerätetreibers von der Samsung Electronics-Website unter http://www.samsung.com herunter.

# Einstellen der optimalen Auflösung

Wenn Sie das Gerät nach dem Kauf zum ersten Mal einschalten, wird eine Informationsmeldung angezeigt, wie Sie die optimale Auflösung einstellen.

Wählen Sie eine Sprache am Gerät aus, und stellen Sie die Auflösung am PC auf einen optimalen Wert ein.

- ― Wenn nicht die optimale Auflösung ausgewählt ist, wird die Meldung eine bestimmte Zeit lang bis zu dreimal angezeigt, auch wenn das Gerät aus- und wieder eingeschaltet wird.
- ― Die optimale Auflösung kann auch in der Systemsteuerung des PCs ausgewählt werden.

# <span id="page-32-0"></span>Bildschirmkonfiguration Kapitel 04

Konfigurieren Sie Bildschirm-Einstellungen wie Helligkeit. Jede Funktion wird detailliert beschrieben. Weitere Informationen erhalten Sie über das Gerät.

― Die verfügbaren Funktionen können je nach Modell unterschiedlich sein. Die Farbe und Form von Teilen können sich von diesen Darstellungen unterscheiden. Unangekündigte Änderungen der technischen Daten des Geräts zum Zweck der Qualitätssteigerung sind vorbehalten.

# SAMSUNG MAGIC Bright

#### Dieses Menü bietet eine optimale Bildqualität für die Umgebung, in der das Gerät verwendet wird.

- ― Dieses Menü ist nicht verfügbar, wenn Öko-Sparmodus Plus aktiviert ist.
- <sup>—</sup> Dieses Menü ist nicht verfügbar, wenn **MAGICAngle** aktiviert ist.
- ― Dieses Menü ist nicht verfügbar, wenn Spielemodus aktiviert ist.
- ― Dieses Menü ist nicht verfügbar, wenn Augenschonmodus aktiviert ist.
- $-$  Nicht verfügbar, wenn PIP/PBP-Modus aktiviert (Ein) ist.

Sie können die Helligkeit nach Ihren Wünschen einstellen.

#### Im PC-Modus

- Benutzerdef.: Passen Sie den Kontrast und die Helligkeit nach Bedarf an.
- Standard: Damit erzielen Sie eine Bildqualität, die zur Bearbeitung von Dokumenten oder für das Internet geeignet ist.
- Kino: Damit erzielen Sie eine Helligkeit und Schärfe wie beim Fernsehen. Video- und DVD-Inhalte werden optimal wiedergegeben.
- Optimalkontrast: Durch die automatische Kontrasteinstellung ist die Helligkeit besonders ausgewogen.
- Basisfarbe: Dieses Modell unterstützt eine fotochrome Station. Wenn Sie in diesen Modus umschalten, wird der Farbbereich ähnlich der Standardfarbskala von sRGB angepasst.
- Hohe Helligkeit: Reduzieren Sie die Bildschirmhelligkeit. (U32H750UM\* / U32H850UM\*)

#### Im AV-Modus

Wenn der externe Eingang über HDMI/DP/MINI DP angeschlossen ist und PC/AV-Modus auf AV eingestellt ist, gibt es für <mark>MAGICBright</mark> die vier folgenden, werkseitig vorgegebenen Bildeinstellungen (Dynamisch, Standard, Film und Benutzerdef.). Sie können eine der Einstellungen Dynamisch, Standard, Film oder Benutzerdef. aktivieren. Bei Auswahl von Benutzerdef. werden automatisch Ihre benutzerdefinierten Bildeinstellungen angewendet.

- Dynamisch: Wählen Sie diesen Modus aus, um ein schärferes Bild als im Modus Standard anzuzeigen.
- Standard: Wählen Sie diesen Modus aus, wenn die Umgebung hell ist. Auf diese Weise erhalten Sie ebenfalls ein scharfes Bild.
- Film: Wählen Sie diesen Modus aus, wenn die Umgebung dunkel ist. Auf diese Weise sparen Sie Strom und verringern die Augenbelastung.
- Benutzerdef.: Wählen Sie diesen Modus aus, wenn Sie das Bild nach Wunsch anpassen möchten.

# <span id="page-33-0"></span>Black Equalizer

Passen Sie die Helligkeit dunkler Anzeigebereiche an.

In dem Maße, in dem sich der Wert 1 annähert, werden die dunklen Bereiche des Bildschirms heller, wodurch es beim Spielen eines Spiels einfacher wird, Feinde zu finden. Um Feinde während eines Spiels einfacher zu finden, verwenden Sie einen niedrigeren Wert.

In dem Maße, in dem sich der Wert 20 annähert, werden die dunkleren Bereiche des Bildschirms dunkler und der Kontrast wird erhöht.

- ― Dieses Menü ist nicht verfügbar, wenn Augenschonmodus aktiviert ist.
- <sup>—</sup> Dieses Menü ist nicht verfügbar, wenn MAGICAngle aktiviert ist.
- <sup>—</sup> Diese Option ist nicht verfügbar, wenn sich **SAMSUNG** Bright im Modus Kino oder Optimalkontrast befindet.
- ― Nicht verfügbar, wenn PIP/PBP-Modus aktiviert (Ein) ist.
- ― Dieses Menü ist nicht verfügbar, wenn Spielemodus aktiviert ist.

# **Helligkeit**

#### Stellen Sie die allgemeine Helligkeit des Bilds ein. (Bereich: 0~100)

#### Ein höherer Wert lässt das Bild heller erscheinen.

- <sup>—</sup> Dieses Menü ist nicht verfügbar, wenn **MAGICBright** im **Optimalkontrast**-Modus ist.
- ― Dieses Menü ist nicht verfügbar, wenn Öko-Sparmodus Plus aktiviert ist.

― Dieses Menü ist nicht verfügbar, wenn Augenschonmodus aktiviert ist.

## Kontrast

#### Stellen Sie den Kontrast zwischen den Objekten und dem Hintergrund ein. (Bereich: 0~100)

#### Ein höherer Wert steigert den Kontrast, so dass Objekte klarer erscheinen.

- <sup>—</sup> Diese Option ist nicht verfügbar, wenn sich MAGICBright im Modus Kino, Optimalkontrast oder Basisfarbe befindet.
- ― Dieses Menü ist nicht verfügbar, wenn Spielemodus aktiviert ist.
- $\Box$  Dieses Menü ist nicht verfügbar, wenn für PIP/PBP-Modus die Option Ein und für Größe die Option  $\Box$ (PBP-Modus) ausgewählt ist.

# Schärfe

#### Stellen Sie die Umrisse von Objekten klarer oder verschwommener dar. (Bereich: 0~100)

Ein höherer Wert lässt die Umrisse von Objekten klarer erscheinen.

- Diese Option ist nicht verfügbar, wenn sich **MAGICBright** im Modus Kino oder Optimalkontrast befindet.
- ― Dieses Menü ist nicht verfügbar, wenn Spielemodus aktiviert ist.
- $-$  Nicht verfügbar, wenn PIP/PBP-Modus aktiviert (Ein) ist.

### <span id="page-34-0"></span>Farbe

#### Passt den Farbton des Bildschirms an.

- <sup>—</sup> Dieses Menü ist nicht verfügbar, wenn MAGICBright im Kino, Optimalkontrast oder Basisfarbe-Modus ist.
- ― Dieses Menü ist nicht verfügbar, wenn Spielemodus aktiviert ist.
- ― Dieses Menü ist nicht verfügbar, wenn Augenschonmodus aktiviert ist.
- <sup>—</sup> Die Menüs Farbtemp. und Gamma sind nicht verfügbar, wenn **MAGICAngle** aktiviert ist.
- ― Nicht verfügbar, wenn PIP/PBP-Modus aktiviert (Ein) ist.
- Rot: Zur Einstellung des Rotsättigungswerts. Je näher der Wert an 100 liegt, desto höher ist die Farbintensität.
- Grün: Zur Einstellung des Grünsättigungswerts. Je näher der Wert an 100 liegt, desto höher ist die Farbintensität.
- Blau: Zur Einstellung des Blausättigungswerts. Je näher der Wert an 100 liegt, desto höher ist die Farbintensität.
- Farbtemp.: Wählen Sie den geeigneten Farbton aus.
	- Kalt 2: Stellt die Farbtemperatur auf kühler als Kalt 1 ein.
	- ‒ Kalt 1: Stellt die Farbtemperatur auf kühler als im Normal-Modus ein.
	- ‒ Normal: Verwendet die Standardfarbtemperatur.
	- Warm 1: Stellt die Farbtemperatur auf wärmer als im Normal-Modus ein.
	- ‒ Warm 2: Stellt die Farbtemperatur auf wärmer als Warm 1 ein.
	- Benutzerdef.: Passt die Farbtemperatur an.
- ― Wenn über HDMI/DP/MINI DP ein externes Signal anliegt und PC/AV-Modus auf AV eingestellt ist, können unter Farbtemp. vier verschiedene Einstellungen für die Farbtemperatur ausgewählt werden (Kalt, Normal, Warm und Benutzerdef.).
- Gamma: Zur Einstellung der mittleren Helligkeit.
	- ‒ Modus1 / Modus2 / Modus3

# SAMSUNG MAGIC Angle (U28H750UQ\*)

#### Mit <u>SAMSUNG</u> An<mark>gle</mark> können Sie Einstellungen konfigurieren, um eine optimale Bildqualität für unterschiedliche Blickwinkel zu erzielen.

- <sup>—</sup> Dieses Menü ist nicht verfügbar, wenn MAGICBright im Kino oder Optimalkontrast-Modus ist.
- Dieses Menü ist nicht verfügbar, wenn Spielemodus aktiviert ist.
- Dieses Menü ist nicht verfügbar, wenn Augenschonmodus aktiviert ist.
- ― Nicht verfügbar, wenn PIP/PBP-Modus aktiviert (Ein) ist.

Sie können den Winkel nach Ihren Wünschen einstellen.

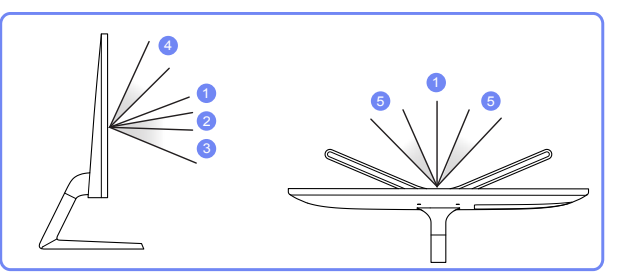

- Aus 1: Wählen Sie diese Option für eine Position frontal vor dem Gerät.
- Zurücklehnmodus1 2: Wählen Sie diese Option für einen Betrachtungsstandort, der etwas niedriger als das Gerät liegt.
- Zurücklehnmodus2  $\bullet$ : Wählen Sie diese Option für einen Betrachtungsstandort, der unter dem Modus Zurücklehnmodus1 liegt.
- Stehmodus 4: Wählen Sie diese Option für einen Betrachtungsstandort, der höher als das Gerät liegt.
- Seitenmodus  $\bigcirc$ : Wählen Sie diese Option für seitliche Betrachtungswinkel.
- Gruppenbetracht.: Wählen Sie diese Option, wenn es mehrere Betrachter mit den Positionen  $\bigcirc$ , 4 und 5 gibt.
- Benutzerdef.: Zurücklehnmodus1 wird standardmäßig angewendet, wenn Benutzerdef. ausgewählt ist.

### <span id="page-35-0"></span>HDMI-Schwarzwert

Wenn Sie einen DVD-Player oder einen Receiver über HDMI oder DVI an das Gerät anschließen, kann es, je nach angeschlossener Signalquelle, zu einer Verschlechterung der Bildqualität (Kontrast/ Farbverschlechterung, Schwarzpegel usw.) kommen. Stellen Sie die Bildqualität in diesem Fall mit HDMI-Schwarzwert ein.

Korrigieren Sie in diesem Fall die verschlechterte Bildqualität mit HDMI-Schwarzwert.

― Diese Funktion ist nur im HDMI1 oder HDMI2-Modus verfügbar.

― Nicht verfügbar, wenn PIP/PBP-Modus aktiviert (Ein) ist.

- Normal: Wählen Sie diesen Modus, wenn es keine Verschlechterung des Kontrastverhältnisses gibt.
- Gering: Wenn es zu einer Verschlechterung des Kontrastverhältnisses gekommen ist, wählen Sie diesen Modus, um den Schwarzpegel zu reduzieren und den Weißpegel zu erhöhen.

― HDMI-Schwarzwert ist unter Umständen mit bestimmten Quellgeräten nicht kompatibel.

― Die HDMI-Schwarzwert-Funktion wird nur bei einer bestimmten AV-Auflösung wie 720P @ 60 Hz und 1080P @ 60 Hz aktiviert.

# Augenschonmodus

Einstellungen optimaler Bildqualität, die zur Entspannung der Augen beitragen.

"Low Blue Light Content" vom TÜV Rheinland ist eine Zertifizierung für Produkte, welche die Anforderungen bezüglich eines geringeren Blauanteils im abgestrahlten Licht erfüllen. Wenn Augenschonmodus eingeschaltet ist (Ein), wird das blaue Licht mit einer Wellenlänge von etwa 400 nm abgesenkt und sorgt für eine optimale Bildqualität zur Augenentspannung. Dabei ist der Blauanteil niedriger als in der Standardeinstellung und wurde vom TÜV Rheinland getestet und zertifiziert, da der Standard "Low Blue Light Content" des TÜV Rheinland erfüllt wurde.

# Spielemodus

Sie können die Bildschirmeinstellungen des Geräts für den Spielemodus konfigurieren.

Verwenden Sie diese Funktion, wenn Sie Spiele auf einem PC spielen oder eine Spielkonsole wie PlayStation™ oder Xbox™ angeschlossen ist.

- <sup>—</sup> Diese Option ist nicht verfügbar, wenn sich **MAGICBright** im Modus **Basisfarbe** befindet.
- -<br>Dieses Menü ist nicht verfügbar, wenn **Augenschonmodus** aktiviert ist.
- ― Wenn sich der Monitor ausschaltet oder in den Energiesparmodus wechselt oder sich die Eingangsquelle ändert, wird Spielemodus deaktiviert (Aus), auch wenn der Modus auf Ein eingestellt ist.
- ― Wählen Sie Immer ein aus, wenn Spielemodus immer aktiviert bleiben soll.
- Dieses Menü ist nicht verfügbar, wenn Öko-Sparmodus Plus aktiviert ist.
- ― Nicht verfügbar, wenn PIP/PBP-Modus aktiviert (Ein) ist.

# Reaktionszeit

Verkürzen Sie die Bildschirmreaktionszeit, um Videos lebendiger und natürlicher wirken zu lassen.

- ― Verwenden Sie den Standard-Modus, wenn Sie kein Video oder Spiel spielen.
- $^-$  Dieses Menü ist nicht verfügbar, wenn für PIP/PBP-Modus die Option Ein und für Größe die Option  $\blacksquare$ / (PI-Modus) ausgewählt ist.

<sup>―</sup> Nicht verfügbar, wenn PIP/PBP-Modus aktiviert (Ein) ist.

<sup>—</sup> Diese Option ist nicht verfügbar, wenn sich **MAGICBright** im Modus **Basisfarbe** befindet.

## <span id="page-36-0"></span>Bildformat

#### Ändern des Bildformats.

- $^-$  Dieses Menü ist nicht verfügbar, wenn für PIP/PBP-Modus die Option Ein und für Größe die Option  $\Box$ (PBP-Modus) ausgewählt ist.
- Diese Option ist nicht verfügbar, wenn FreeSync aktiviert ist.

#### Im PC-Modus

- Auto: Zeigt das Bild entsprechend dem Seitenverhältnis der Eingangsquelle an.
- Breit: Zeigt das Bild unabhängig vom Seitenverhältnis der Eingangsquelle im Vollbildmodus an.

#### Im AV-Modus

- 4:3: Zeigt das Bild mit einem Seitenverhältnis von 4:3 an. Geeignet für Videos und normale Ausstrahlungen.
- 16:9: Zeigt das Bild mit einem Seitenverhältnis von 16:9 an.
- Bildanpassung: Zeigt das Bild mit dem Original-Seitenverhältnis an, ohne es abzuschneiden.
- ― Die Funktion wird je nach den am Gerät vorhandenen Anschlüssen möglicherweise nicht unterstützt.
- $-$  Unter folgenden Bedingungen können Sie die Bildschirmgröße anpassen.
- ― Ein digitales Ausgabegerät wird über das HDMI/DP/MINI DP-Kabel angeschlossen.
- ― Das Eingabesignal ist 480p, 576p, 720p oder 1080p, und der Monitor zeigt ein normales Bild (nicht jedes Modell unterstützt sämtliche dieser Signale.).
- Dies kann nur eingestellt werden, wenn über HDMI/DP/MINI DP ein externes Signal anliegt und der PC/ AV-Modus aktiviert AV ist.

# Bildschirmanpass.

Dieses Menü ist nur verfügbar, wenn im AV-Modus Bildformat auf Bildanpassung eingestellt ist. Wenn im AV-Modus ein 480p-, 576p-, 720p- oder 1080p-Signal anliegt und der Monitor ein normales Bild anzeigt, können Sie mit Bildanpassung die horizontale Position in 0-6 Stufen anpassen.

#### Konfigurieren von H-Position und V-Position

H-Position: Verschiebt die Anzeige nach links oder rechts. V-Position: Verschiebt die Anzeige nach oben oder unten.

# Kalibrierbericht (U32H750UM\* / U32H850UM\*)

Die Daten dieses Berichts werden zum Zeitpunkt der Auslieferung gemessen.

- Die Messungen können je nach den Messgeräten, dem Messort, der Systemumgebung (z. B. Computer, Grafikkarten etc.) und sonstigen Variablen unterschiedlich sein.
- Eingangssignal: HDMI
- Die jeweiligen Messungen dieses Berichts basieren auf dem Benutzerdef.-Modus zum Zeitpunkt der Auslieferung.
- Dieser Bericht ist im Menü einiger Produkte nicht enthalten, sondern stattdessen in einem separaten gedruckten Bericht.

# <span id="page-37-0"></span>Konfigurieren der Einstellungen für den PIP/PBP Kapitel 05

Jede Funktion wird detailliert beschrieben. Weitere Informationen erhalten Sie über das Gerät.

― Die verfügbaren Funktionen können je nach Modell unterschiedlich sein. Die Farbe und Form von Teilen können sich von diesen Darstellungen unterscheiden. Unangekündigte Änderungen der technischen Daten des Geräts zum Zweck der Qualitätssteigerung sind vorbehalten.

### PIP/PBP-Modus

Aktivieren oder deaktivieren Sie die PIP/PBP-Modus-Funktion.

Mit der PIP-Funktion (Picture in Picture) wird der Bildschirm in zwei Bereiche unterteilt. Das Signal eines externen Geräts wird im Hauptfenster angezeigt. Gleichzeitig wird das Signal eines zweiten externen Geräts in einem eingebetteten Fenster angezeigt.

Die PBP-Funktion (Picture by Picture) teilt den Bildschirm in zwei Hälften, sodass Sie auf der linken und der rechten Seite des Bildschirms gleichzeitig die Bilder aus zwei unterschiedlichen Quellgeräten anzeigen können.

- ― Der Modus PIP/PBP ist kompatibel mit Windows 7, Windows 8 und Windows 10.
- ― Die PIP/PBP-Funktion ist, je nach Spezifikation der verwendeten Grafikkarte, möglicherweise nicht verfügbar. Wenn der Bildschirm im PIP/PBP-Modus leer bleibt, obwohl die optimale Auflösung eingestellt ist, wechseln Sie zur Systemsteuerung → Anzeige → Auflösung anpassen und klicken Sie auf dem PC auf Erkennen. (Anweisungen auf der Grundlage von Windows 7.) Wenn der Bildschirm bei optimaler Auflösung leer bleibt, ändern Sie die Auflösung auf 1280 x 1024.
- Der Bildschirm flackert möglicherweise kurz oder wird nach eine Verzögerung angezeigt, wenn Sie die PIP/ PBP-Funktion aktivieren oder deaktivieren oder wenn Sie die Bildschirmgröße ändern, während die PIP/ PBP-Funktion aktiviert ist.

Dies kann normalerweise auftreten, wenn ein PC und ein Monitor an zwei oder mehr Eingangsquellen angeschlossen wird. Dies ist nicht mit der Leistung eines Monitors verbunden.

Dieses Problem wird hauptsächlich durch Videosignale verursacht, die bei der Übertragung an den Monitor je nach Leistung der Grafikkarte verzögert werden.

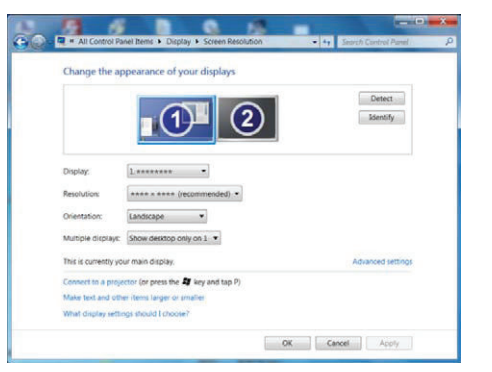

- ― Verwenden Sie eine Grafikkarte oder DVD, die eine 4K-Auflösung (3840 x 2160 bei 30 Hz) unterstützt, um bei Verbindung mit dem HDMI1-Anschluss eine optimale Bildqualität und eine normale Tonausgabe zu erreichen.
- ― Verwenden Sie eine Grafikkarte oder DVD, die eine 4K-Auflösung (3840 x 2160 bei 60 Hz) unterstützt, um bei Verbindung mit dem HDMI2-Anschluss eine optimale Bildqualität und eine normale Tonausgabe zu erreichen.
- <sup>-</sup> Wenn die Funktion PIP/PBP aktiviert ist, kann wegen eines Kompatibilitätsproblems zwischen der Grafikkarte und dem Windows-System nicht automatisch auf die optimale Auflösung umgeschaltet werden. Stellen Sie PIP/PBP-Modus auf Aus ein. Starten Sie alternativ den Monitor neu, stellen Sie dann die Auflösung in der Windows-Konfiguration auf die optimale Einstellung ein.

# <span id="page-38-0"></span>Größe

Wählen Sie die Größe und das Seitenverhältnis für das Teilfenster aus.

- : Wählen Sie dieses Symbol aus, um den PBP-Modus mit einer optimalen Auflösung von 1920 x 2160 (Breite x Höhe) für den linken und rechten Bildschirmteil zu verwenden.
- : Wählen Sie dieses Symbol aus, um den PIP-Modus mit einer optimalen Auflösung von 720 x 480 (Breite x Höhe) für das Teilfenster zu verwenden.
- **IFF**: Wählen Sie dieses Symbol aus, um den PIP-Modus mit einer optimalen Auflösung von 1280 x 720 (Breite x Höhe) für das Teilfenster zu verwenden.
- **ich i**: Wählen Sie dieses Symbol aus, um den PIP-Modus mit einer optimalen Auflösung von 1920 x 1080 (Breite x Höhe) für das Teilfenster zu verwenden.

# **Tonquelle**

Legen Sie fest, für welches Teilfenster Sie den Ton aktivieren möchten.

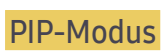

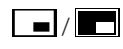

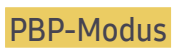

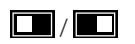

# Position

Wählen Sie die Position des Teilfensters aus den verfügbaren Optionen aus.

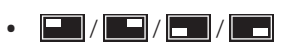

Diese Option ist im PBP-Modus nicht verfügbar.

 $-$  Der Bildschirm flackert möglicherweise, wenn das Eingangssignal nicht stabil ist.

# <span id="page-39-0"></span>Quelle

Wählen Sie die Quelle für die einzelnen Teilfenster aus.

Da DisplayPort und MiniDP nicht gleichzeitig identifiziert werden können, ist, wenn DisplayPort und MiniDP beide gleichzeitig als Quelle festgelegt sind, "Anwenden" nicht verfügbar.

#### PIP-Modus (im PIP-Modus verfügbar(Größe $\Box / \Box / \Box$ ))

- ― Die Eingangsquelle für das Hauptfenster wird geändert.
- ― Mit Ausnahme der aktuell ausgewählten Eingangsquelle können die anderen beiden Eingangsquellen ausgewählt werden.
- $^-$  Der Bildschirm flackert möglicherweise, wenn das Eingangssignal nicht stabil ist.

Wenn die Funktionstastenhilfe angezeigt wird, drücken Sie die JOG-Taste NACH LINKS, um das  $\Box$ -Symbol auszuwählen. Drücken Sie anschließend die JOG-Taste. Der Hauptbildschirm wird in der Reihenfolge DisplayPort → HDMI1 → HDMI2(U28H750UQ\*) oder DisplayPort → MiniDP → HDMI1 → HDMI2(U32H750UM\* / U32H850UM\*) umgeschaltet.

#### PBP-Modus (im PBP-Modus verfügbar(Größe $\square$ ))

- $^-$  Die Eingangsquelle für das Hauptfenster wird geändert.
- ― Der Bildschirm flackert möglicherweise, wenn das Eingangssignal nicht stabil ist.
- ― Wenn das Eingangssignal der beiden Bildschirmhälften identisch ist, ist dies nicht möglich.
- $^-$  Wenn die Funktionstastenhilfe angezeigt wird, drücken Sie die JOG-Taste NACH LINKS, um das  $\Box$ -Symbol auszuwählen. Drücken Sie anschließend die JOG-Taste. Nun wird wieder das Menü zur Konfiguration der PBP-Quelle angezeigt.

# Bildformat

#### PIP-Modus (im PIP-Modus verfügbar(Größe $\Box$ / $\Box$ ))

Wählen Sie die Bildgröße für das Teilfenster aus.

#### Im PC-Modus

- Auto: Zeigt das Bild entsprechend dem Seitenverhältnis der Eingangsquelle der einzelnen Teilfenster an.
- Breit: Zeigt das Bild unabhängig vom Seitenverhältnis der Eingangsquelle der einzelnen Teilfenster im Vollbildmodus an.

#### Im AV-Modus

- 4:3: Zeigt das Bild des Teilfensters mit einem Seitenverhältnis von 4:3 an. Geeignet für Videos und normale Sendungen.
- 16:9: Zeigt das Bild des Teilfensters mit einem Seitenverhältnis von 16:9 an.
- Bildanpassung: Zeigt das Bild des Teilfensters mit dem Original-Seitenverhältnis an, ohne etwas abzuschneiden.
- ― Die Funktion wird je nach den am Gerät vorhandenen Anschlüssen möglicherweise nicht unterstützt.
- ― Unter folgenden Bedingungen können Sie die Bildschirmgröße anpassen.
- ― Ein digitales Ausgabegerät wird über das HDMI/DP/MINI DP-Kabel angeschlossen.
- ― Das Eingabesignal ist 480p, 576p, 720p oder 1080p, und der Monitor zeigt ein normales Bild (nicht jedes Modell unterstützt sämtliche dieser Signale.).
- ― Dies kann nur eingestellt werden, wenn über HDMI/DP/MINI DP ein externes Signal anliegt und der PC/ AV-Modus aktiviert AV ist.

#### <span id="page-40-0"></span>PBP-Modus (im PBP-Modus verfügbar(Größe $\Box$ ))

Legen Sie für jedes Teilfenster die Bildformat fest.

#### Im PC-Modus

- Auto: Zeigt das Bild entsprechend dem Seitenverhältnis der Eingangsquelle der einzelnen Teilfenster an.
- Breit: Zeigt das Bild unabhängig vom Seitenverhältnis der Eingangsquelle der einzelnen Teilfenster im Vollbildmodus an.

#### Im AV-Modus

- 4:3: Zeigt das Bild des Teilfensters mit einem Seitenverhältnis von 4:3 an. Geeignet für Videos und normale Sendungen.
- 16:9: Zeigt das Bild des Teilfensters mit einem Seitenverhältnis von 16:9 an.
- Bildanpassung: Zeigt das Bild des Teilfensters mit dem Original-Seitenverhältnis an, ohne etwas abzuschneiden.
- ― Die Funktion wird je nach den am Gerät vorhandenen Anschlüssen möglicherweise nicht unterstützt.
- ― Unter folgenden Bedingungen können Sie die Bildschirmgröße anpassen.
- ― Ein digitales Ausgabegerät wird über das HDMI/DP/MINI DP-Kabel angeschlossen.
- ― Das Eingabesignal ist 480p, 576p, 720p oder 1080p, und der Monitor zeigt ein normales Bild (nicht jedes Modell unterstützt sämtliche dieser Signale.).
- ― Dies kann nur eingestellt werden, wenn über HDMI/DP/MINI DP ein externes Signal anliegt und der PC/ AV-Modus aktiviert AV ist.

## Kontrast

#### PIP-Modus (im PIP-Modus verfügbar(Größe $\Box / \Box / \Box$ ))

Passen Sie den Kontrast für das Teilfenster an.

#### PBP-Modus (im PBP-Modus verfügbar(Größe $\Box$ ))

Sie können den Kontrast für die einzelnen Teilfenster anpassen.

# <span id="page-41-0"></span>Konfigurieren der Einstellungen von OSD (Bildschirmanzeige) Kapitel 06

Jede Funktion wird detailliert beschrieben. Weitere Informationen erhalten Sie über das Gerät.

― Die verfügbaren Funktionen können je nach Modell unterschiedlich sein. Die Farbe und Form von Teilen können sich von diesen Darstellungen unterscheiden. Unangekündigte Änderungen der technischen Daten des Geräts zum Zweck der Qualitätssteigerung sind vorbehalten.

### Transparenz

Einstellen der Transparenz für die Menüfenster.

# Sprache

Hiermit können Sie die Menüsprache festlegen.

- ― Die Änderungen der Spracheinstellung werden nur auf das Bildschirmmenü übernommen.
- $-$  Sie werden nicht auf andere Funktionen des PCs übernommen.

## Anz. dauer

Legt fest, dass das On-Screen-Display (OSD)-Menü automatisch ausgeblendet wird, wenn es eine bestimmte Zeit lang nicht verwendet wurde.

Anz. dauer kann zur Festlegung der Zeit verwendet werden, nach der das OSD-Menü ausgeblendet werden soll.

# <span id="page-42-0"></span>Setup und Reset Kapitel 07

Jede Funktion wird detailliert beschrieben. Weitere Informationen erhalten Sie über das Gerät.

― Die verfügbaren Funktionen können je nach Modell unterschiedlich sein. Die Farbe und Form von Teilen können sich von diesen Darstellungen unterscheiden. Unangekündigte Änderungen der technischen Daten des Geräts zum Zweck der Qualitätssteigerung sind vorbehalten.

# FreeSync

Die Technologie FreeSync ist eine Lösung, die Abreißen des Bildes ohne die sonst übliche Verzögerung und Latenzzeit beseitigt.

Durch diese Funktion wird das Abreißen des Bildes und die Verzögerung beim Spielen verhindert. Steigern Sie Ihr Spielerlebnis.

Die auf dem Monitor angezeigten FreeSync-Menüpunkte können je nach Monitormodell und Kompatibilität mit der AMD Grafikkarte variieren.

- ― Nicht verfügbar, wenn PIP/PBP-Modus aktiviert (Ein) ist.
- ― Die Tonqualität des Monitors kann sich verschlechtern, wenn FreeSync aktiviert ist.
- Aus: Deaktivieren von FreeSync.
- Standard Engine: Aktivieren Sie die FreeSync-Grundfunktionen der AMD-Grafikkarte.
- Ultimative Engine: Aktivieren Sie die FreeSync-Funktion mit einer höheren Bildwiederholfrequenz. Das Abreißen des Bildes (abnormale Synchronisierung zwischen Bildschirm und Inhalt) ist in diesem Modus geringer. Beachten Sie dass der Bildschirm möglicherweise flimmert, wenn Spiele gespielt werden.

Verwenden Sie die höchste Auflösung wenn Sie FreeSync benutzen.

Weitere Informationen zum Einstellen der Bildschirmfrequenz entnehmen Sie bitte FAQs → Wie kann ich die Frequenz ändern?

― Die FreeSync-Funktion ist nur im HDMI2, DisplayPort- oder MiniDP-Modus aktiviert. Verwenden Sie das vom Hersteller beigelegte HDMI/DP/MINI DP-Kabel, wenn Sie FreeSync verwenden.

Wenn Sie die FreeSync-Funktion beim Spielen eines Spiels verwenden, kann möglicherweise Folgendes auftreten:

- Der Bildschirm könnte je nach dem Typ der Grafikkarte, der Spieloptionseinstellungen oder des wiedergegebenen Videos flimmern. Versuchen Sie die folgenden Handlungen: verringern Sie die Spieleinstellungswerte, ändern Sie den aktuellen FreeSync-Modus auf Standard Engine oder besuchen Sie die AMD-Website, um die Version Ihres Grafiktreibers zu überprüfen und auf die neueste zu aktualisieren.
- Während Sie die FreeSync-Funktion verwenden, könnte der Bildschirm aufgrund einer Veränderung der Ausgabefrequenz aus der Grafikkarte flimmern.
- Die Reaktionszeit könnte beim Spielen je nach Auflösung schwanken. Bei einer höheren Auflösung ist die Reaktionszeit in der Regel langsamer.
- Die Tonqualität des Monitors könnte herabgesetzt sein.
- ― Sollten Sie während der Nutzung der Funktion etwaige Probleme feststellen, wenden Sie sich an das Samsung-Service-Center.
- ― Wenn die Auflösung geändert wird, während FreeSync auf Standard Engine oder Ultimative Engine eingestellt ist, kann das Abreißen des Bildes hin und wieder vorkommen. Stellen Sie FreeSync auf Aus und ändern Sie die Auflösung.
- ― Diese Funktion ist für Geräte ohne AMD-Grafikkarte (z.B. AV-Geräte) nicht verfügbar. Bei Anwendung der Funktion kann es zu einer Fehlfunktion des Bildschirms kommen.

#### Die Modelle der Grafikkartenliste unterstützen FreeSync

FreeSync kann nur für bestimmte AMD-Grafikkartenmodelle eingesetzt werden. Entnehmen Sie die unterstützten Grafikkarten bitte folgender Liste:

#### Installieren Sie unbedingt die neuesten offiziellen, FreeSync unterstützenden AMD-Grafiktreiber.

- ― Weitere AMD-Grafikkartenmodelle, die die FreeSync-Funktion unterstützen, finden Sie auf der offiziellen Website von AMD.
- ― Wählen Sie FreeSync Aus aus, wenn Sie eine Grafikkarte eines anderen Herstellers verwenden.
- Beim Anwenden der FreeSync-Funktion über die HDMI-Schnittstelle könnte sie aufgrund der Bandbreitenbegrenzung bestimmter AMD-Anzeigekarten nicht funktionieren.
- AMD Radeon R9 300 Series (370 / 370X nicht AMD Radeon R9 290 inbegriffen)
	- AMD Radeon R9 285

• AMD Radeon R9 Fury X

• AMD Radeon R7 260X • AMD Radeon R7 260

• AMD Radeon RX 400 Series

- AMD Radeon R7 360
- AMD Radeon R9 295X2
- AMD Radeon R9 290X

#### Wie aktiviert man FreeSync?

- 1 Stellen Sie FreeSync im OSD-Menü auf Standard Engine oder Ultimative Engine.
- 2 Aktivieren Sie FreeSync in den AMD Radeon Settings:

Rechtsklicken Sie mit der Maus → AMD Radeon Settings → Display

Die Funktion "AMD FreeSync" muss auf "Ein" stehen. Stellen Sie sie auf "Ein", falls sie nicht bereits aktiviert ist.

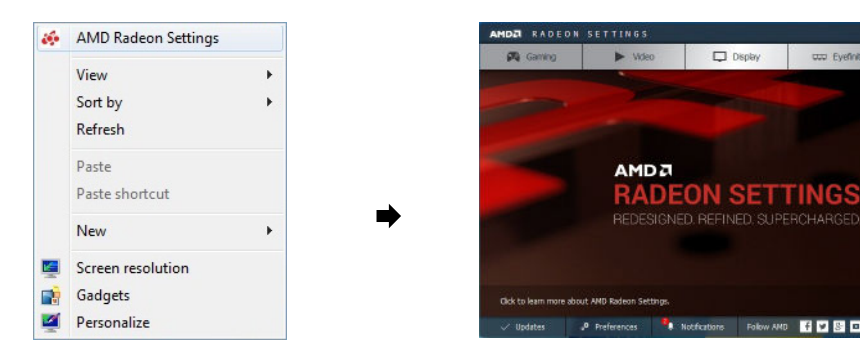

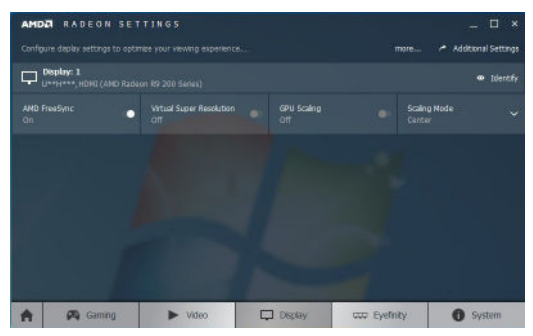

 $\Box$  Display

cop Eyefinity

Follow AND 10 8 8 8 8

**O** System

# <span id="page-44-0"></span>Öko-Sparmodus Plus

#### Reduzieren des Energieverbrauchs im Vergleich zum Verbrauch bei maximaler Helligkeit.

- <sup>—</sup> Diese Option ist nicht verfügbar, wenn sich MAGICBright im Modus Optimalkontrast befindet.
- ― Dieses Menü ist nicht verfügbar, wenn Spielemodus aktiviert ist.
- -<br>Dieses Menü ist nicht verfügbar, wenn **Augenschonmodus** aktiviert ist.
- ― Nicht verfügbar, wenn PIP/PBP-Modus aktiviert (Ein) ist.
- Aus: Deaktivieren der Funktion Öko-Sparmodus Plus.
- Auto: Der Stromverbrauch wird gegenüber der aktuellen Einstellung automatisch um etwa 10 % reduziert.

(Um welchen genauen Betrag der Stromverbrauch reduziert wird, hängt von der Bildschirmhelligkeit ab.)

- Schwach: Speichert bis zu 25 % Energie im Vergleich zur maximaler Helligkeit.
- Hoch: Speichert bis zu 50 % Energie im Vergleich zur maximaler Helligkeit.

## Autom. Aus. Plus

#### Autom. Aus konfigurieren

Autom. Aus: Schalten Sie den Autom. Aus-Modus an.

#### Danach aussch.: Der Abschalttimer kann in einem Bereich von 1 bis 23 Stunden eingestellt werden. Das Gerät wird nach der festgelegten Anzahl von Stunden automatisch ausgeschaltet.

― Diese Option ist nur verfügbar, wenn Autom. Aus auf Ein eingestellt ist.

 $^-$  Bei Geräten zum Verkauf in einigen Regionen ist der Autom. Aus so eingestellt, dass er sich 4 Stunden nach dem Einschalten des Geräts aktiviert. Dies erfolgt in Einklang mit Vorschriften zur Stromversorgung. Wenn sich der Timer nicht aktivieren soll, gehen Sie zu **III** → System → Autom. Aus. Plus, und stellen Sie Autom. Aus auf Aus ein.

#### Öko-Timer konfigurieren

Öko-Timer: Schalten Sie den Öko-Timer-Modus an.

Öko-Aus nach: Der Öko-Timer kann zwischen 10 und 180 Minuten eingestellt werden. Das Gerät wird nach der festgelegten Zeitdauer automatisch ausgeschaltet.

― Diese Option ist nur verfügbar, wenn Öko-Timer auf Ein eingestellt ist.

# Optim. USB-Ladevorgang (U32H750UM\* / U32H850UM\*)

Sie können den Akku eines angeschlossenen externen Geräts über den USB 3.0-Anschluss des Geräts schnell laden.

#### Optim. USB-Ladevorgang: Schalten Sie den Optim. USB-Ladevorgang-Modus an.

- USB1 / USB2
- Die superschnelle Aufladung ist über die Anschlüsse  $\mathcal{S} \rightarrow \{1\}$ und  $\mathcal{S} \rightarrow \{2\}$  verfügbar. Verwenden Sie diese Anschlüsse, um Geräte schneller als bei einem normalen USB-Anschluss aufzuladen. Die Aufladegeschwindigkeit kann je nach dem angeschlossenen Gerät unterschiedlich sein.
- ― Der Kurzakku wird nicht aufgeladen, und / oder zum Aufladen mehr Zeit auf einigen mobilen Geräten dauern kann.
- <sup>—</sup> Wenn die superschnelle Aufladung an den Anschlüssen SS-약1 und SS-약2 ausgeschaltet ist, verwenden Sie diese Anschlüsse für das Aufladen und den Datentransfer mit normaler Geschwindigkeit.
- <sup>—</sup> Falls ein Gerät mit USB 2.0 oder niedriger an den Anschluss SS~341 oder SS~32 angeschlossen ist und die superschnelle Aufladung eingeschaltet ist, ist der Datentransfer nicht möglich, aber er ist möglich, wenn ein Gerät mit USB 3.0 angeschlossen wird.

※ Diese Anschlüsse sind eventuell nicht mit neuen USB-Geräten kompatibel, die eventuell künftig auf den Markt gebracht werden.

- Falls ein Gerät wie eine Maus, eine Tastatur oder ein Speichergerät an den Anschluss SS-31 oder SS-32 angeschlossen ist und das Gerät USB 2.0 oder niedriger hat, schalten Sie die superschnelle Aufladung aus.
- ― Wenn der optimierte Ladevorgang unter Verwendung des OSD-Einstellungsmenüs eingeschaltet wird, werden alle an die USB-Anschlüsse 1 bis 4 angeschlossenen Geräte auf dem Monitor erneut erkannt. Dadurch wird ein optimales Aufladen gewährleistet.

※ Schließen Sie vor dem Einschalten der superschnellen Aufladung alle Dateien auf mit den USB-Anschlüssen verbundenen Speichergeräten.

## <span id="page-45-0"></span>PC/AV-Modus

Stellen Sie PC/AV-Modus auf AV ein. Das Bild wird vergrößert.

Diese Option ist nützlich, wenn Sie einen Film ansehen.

- Stellen Sie "PC" ein, wenn das Gerät an einen PC angeschlossen ist.
- Stellen Sie "AV" ein, wenn das Gerät an ein AV-Gerät angeschlossen ist.

― Nur bei Breitbildmodellen (16:9 oder 16:10) im Lieferumfang.

― Falls sich der Monitor (wenn er auf HDMI1, HDMI2, DisplayPort(U28H750UQ\*) oder HDMI1, HDMI2, DisplayPort, MiniDP(U32H750UM\* / U32H850UM\*)) eingestellt ist im Energiesparmodus befindet oder die Mitteilung Signalkabel prüfen anzeigt, drücken Sie auf das Symbol **III**, um die Bildschirmanzeige (OSD) anzuzeigen. Sie können zwischen PC und AV auswählen.

# DisplayPort Ver.

#### Wählen Sie die DisplayPort-Version aus.

- ― Bei einer falschen Einstellung bleibt der Bildschirm eventuell leer. Überprüfen Sie in diesem Fall die technischen Daten des Geräts.
- ― Falls sich der Monitor (wenn er auf HDMI1, HDMI2, DisplayPort(U28H750UQ\*) oder HDMI1, HDMI2, DisplayPort, MiniDP(U32H750UM\* / U32H850UM\*)) eingestellt ist im Energiesparmodus befindet oder die Mitteilung Signalkabel prüfen anzeigt, drücken Sie auf das Symbol **III**, um die Bildschirmanzeige (OSD) anzuzeigen. Sie können zwischen 1.1 und 1.2↑ auswählen.
- ― Wenn Sie 1.1 auswählen, sinkt die maximale Auflösung des Bildschirms aufgrund geringeren High Bit Rate 1-Übertragungsgeschwindigkeit auf 2560 x 1440.

# Quellenerkennung

Wählen Sie entweder Auto oder Manuell als Verfahren zum Erkennen des Eingangssignals.

― Nicht verfügbar, wenn PIP/PBP-Modus aktiviert (Ein) ist.

# Tasten-Wdh.-Zeit

Steuert die Reaktionszeit einer Taste, wenn die Taste gedrückt wird.

Für Beschleunigung kann 1 s oder 2 s gewählt werden. Wenn Keine Wiederh. ausgewählt ist, wird ein Befehl beim Drücken einer Taste nur einmal ausgelöst.

# Stromv.-LED Ein

In den Einstellungen können Sie festlegen, ob die Netz-LED unten am Gerät aktiviert bzw. deaktiviert sein soll.

- Wird ausgeführt: Die Netz-LED leuchtet, wenn das Gerät eingeschaltet ist.
- Standby: Die Netz-LED leuchtet, wenn das Gerät ausgeschaltet ist.

# Alles zurücksetzen

Setzt alle Einstellungen des Geräts auf die Werkseinstellungen zurück.

# <span id="page-46-0"></span>Information

Zeigt die aktuelle Eingangsquelle, Frequenz und Auflösung an.

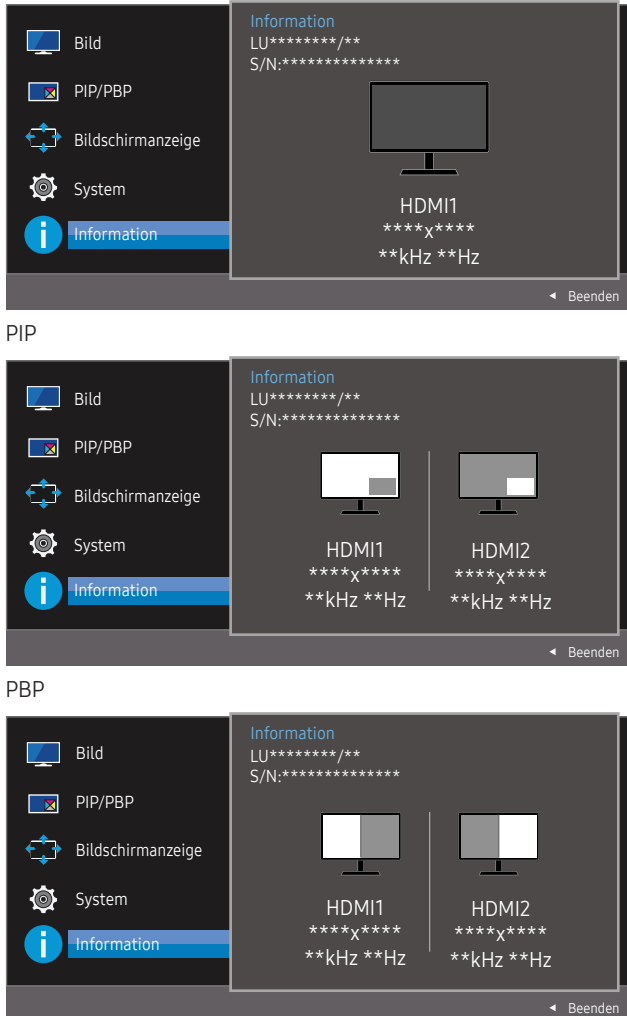

<sup>―</sup> Das angezeigte Bild kann je nach Modell unterschiedlich sein.

# <span id="page-47-0"></span>Installieren der Software Kapitel 08

# Easy Setting Box

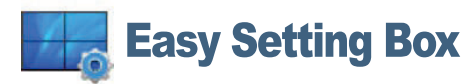

Mit Easy Setting Box können Sie den Monitor in verschiedene Bereiche unterteilen.

Laden Sie zur Installation die aktuelle Version der Easy Setting Box von der Samsung Electronics-Website unter http://www.samsung.com herunter.

- $^-$  Die Software kann möglicherweise nicht richtig funktionieren, wenn Sie den Computer nach der Installation nicht neu starten.
- Das Easy Setting Box-Symbol wird möglicherweise nicht angezeigt. Dies hängt vom Computersystem und der Spezifikation des Monitors ab.

― Wenn das Symbol nicht erscheint, drücken Sie auf F5.

### Einschränkungen und Probleme bei der Installation

Die Installation von Easy Setting Box wird von Faktoren wie Grafikkarte, Hauptplatine und Netzwerkumgebung beeinflusst.

### Systemanforderungen

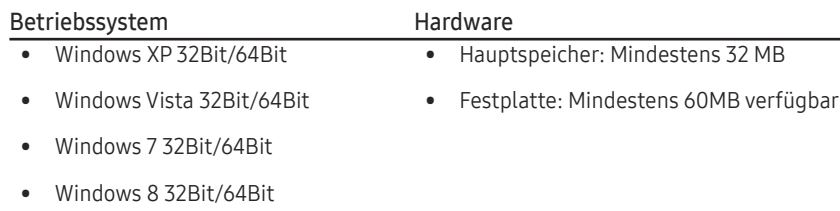

- Windows 8.1 32Bit/64Bit
- Windows 10 32Bit/64Bit

# Aktualisieren der Software per USB (U32H750UM\* / U32H850UM\*)

- 1 Speichern Sie die Aktualisierungsdatei (im Format .bin), die Sie von der Website von Samsung Electronics (http://www.samsung.com/sec) heruntergeladen haben, auf einem USB-Speichergerät.
- 2 Schließen Sie das USB-Speichergerät, das die Aktualisierungsdatei enthält, an den se-4-Anschluss an.
- 3 Navigieren Sie auf dem Funktionstastenbildschirm zum Menü (TTI)-Symbol und drücken Sie die JOG-Taste nach oben und halten Sie sie mindestens 5 Sekunden lang gedrückt.
- 4 Befolgen Sie zum Fortfahren mit der Aktualisierung die Anweisungen auf dem Bildschirm.
- 5 Das Produkt schaltet sich nach der Aktualisierung selbst aus und wieder ein. Schalten Sie das Produkt dann aus.
- 6 Ziehen Sie das Stromkabel aus der Steckdose und verbinden Sie dann das Kabel erneut nach dem Ausschalten.
- ― Um die Software-Aktualisierung mit einem USB-Speicher durchzuführen, müssen Sie zuerst den USB-Speicher auf FAT32 formatieren.
- ― Stellen Sie beim Durchführen der Aktualisierung sicher, dass nur eine BIN-Datei (.bin) im Stammverzeichnis gespeichert wird.
- Falls die Meldung Keine gültigen Update-Dateien gefunden Überprüfen Sie das USB-Gerät und versuchen Sie es erneut. angezeigt wird, liegt dies wahrscheinlich an den folgenden Gründen.
- ― Am 4-Anschluss ist kein USB-Speicher angeschlossen.
- ― Die Dateien auf dem verbundenen USB-Speicher haben kein kompatibles Format.
- ― Es gibt keine gültigen Aktualisierungsdateien auf dem verbundenen USB-Speicher. (Im Speicher sind keine Aktualisierungsdateien gespeichert oder die Dateinamen sind falsch.)
- ― Die Aktualisierung wird nicht gestartet, wenn die heruntergeladene Software nicht der auf dem Monitor installierten Software entspricht. Zum Überprüfung der Software auf Entsprechung wählen Sie Menü ( $\Box$ ) → Information.
- ― Schalten Sie das Produkt nicht aus. Und verhindern Sie so gut wie möglich, dass die Aktualisierung unterbrochen wird. Generell kehrt das Produkt zur vorherigen Version zurück, wenn eine Aktualisierung unterbrochen wird.

# <span id="page-48-0"></span>Handbuch zur Fehlerbehebung Kapitel 09

# Vorbereiten der Kontaktaufnahme mit dem Samsung Kundenservicecenter

― Bevor Sie sich an das Samsung-Kundendienstcenter wenden, testen Sie Ihr Gerät folgendermaßen. Wenn das Problem weiterhin besteht, wenden Sie sich an das Samsung-Kundendienstcenter.

### Testen des Geräts

Überprüfen Sie, ob Ihr Gerät ordnungsgemäß funktioniert, indem Sie die Funktion für den Gerätetest verwenden.

Wenn sich der Bildschirm ausschaltet und die Betriebsanzeige blinkt, obwohl das Gerät ordnungsgemäß an einem PC angeschlossen ist, führen Sie eine Selbstdiagnose durch.

- 1 Schalten Sie den PC und das Gerät aus.
- 2 Ziehen Sie das Kabel vom Gerät ab.
- 3 Einschalten des Geräts.
- 4 Wenn die Meldung Signalkabel prüfen angezeigt wird, funktioniert das Gerät normal.
- ― Wenn der Bildschirm leer bleibt, überprüfen Sie das Computersystem, die Videokarte und das Kabel.

### Überprüfen von Auflösung und Frequenz

In einem Modus, der die unterstützte Auflösung übersteigt (siehe [Tabelle mit Standardsignalmodi\)](#page-52-1), wird für kurze Zeit die Meldung ungeeign. Modus angezeigt.

― Die angezeigte Auflösung ist möglicherweise von den Systemeinstellungen und Kabeln des Computers abhängig.

### Überprüfen Sie folgenden Punkte.

#### Installationsproblem (PC-Modus)

#### Der Bildschirm wird ständig ein- und ausgeschaltet.

Prüfen Sie, ob das Kabel zwischen dem Gerät und PC ordnungsgemäß angeschlossen ist und die Anschlüsse fest sitzen.

Wenn ein HDMI- oder HDMI-DVI-Kabel an das Gerät und den PC angeschlossen ist, sehen Sie an allen vier Bildschirmrändern Bereiche ohne Bild.

Die leeren Bereiche auf dem Bildschirm sind nicht auf einen Fehler des Geräts zurückzuführen.

Die leeren Bereiche werden durch den PC oder die Grafikkarte verursacht. Um das Problem zu lösen, passen Sie das Bildformat in den HDMI- oder DVI-Einstellungen für die Grafikkarte an.

Wenn die Grafikkarte im Einstellungsmenü keine Möglichkeit bietet, das Anzeigeformat zu ändern, aktualisieren Sie den Grafikkartentreiber mit der aktuellsten Version.

(Wenden Sie sich an den Hersteller der Grafikkarte oder des Computers, wenn Sie erfahren möchten, wie Sie die Anzeigeneinstellungen anpassen können.)

#### Bildschirmproblem

Die Netz-LED ist ausgeschaltet. Der Bildschirm wird nicht eingeschaltet.

Prüfen Sie, ob das Netzkabel korrekt angeschlossen ist.

Die Meldung Signalkabel prüfen wird angezeigt.

Prüfen Sie, ob das Kabel richtig am Gerät angeschlossen ist.

Überprüfen Sie, ob das angeschlossene Gerät eingeschaltet ist.

#### ungeeign. Modus wird angezeigt.

Diese Meldung wird angezeigt, wenn das Grafikkartensignal die maximale Auflösung oder Frequenz des Geräts übersteigt.

Ändern Sie die maximale Auflösung und Frequenz auf einen der möglichen Werte. Weitere Informationen finden Sie in der Tabelle mit Standardsignalmodi (S. [53](#page-52-1)).

Die Bilder auf dem Bildschirm sind verzerrt.

Überprüfen Sie, ob das Verbindungskabel zum Gerät korrekt angeschlossen ist.

Das Bild ist unscharf. Das Bild ist verschwommen.

Entfernen Sie alle Zubehörteile (Videoverlängerungskabel usw.) und versuchen Sie es erneut.

Stellen Sie Auflösung und Frequenz auf die empfohlenen Werte ein.

Das Bild ist verwackelt oder zittert. Auf dem Bildschirm bleiben Schatten oder Nachbilder zurück.

Überprüfen Sie, ob die Auflösung und Frequenz des PCs auf einen mit dem Gerät kompatiblen Bereich eingestellt sind. Ändern Sie dann, falls erforderlich, die Einstellungen. Schauen Sie dazu in der Tabelle der Standardsignalmodi (S. [53](#page-52-1)) in diesem Handbuch und im Menü Information des Geräts nach.

Der Bildschirm ist zu hell. Der Bildschirm ist zu dunkel.

Passen Sie Helligkeit und Kontrast an.

Die Bildschirmfarbe ist ungleichmäßig.

Ändern Sie die Einstellungen für Farbe.

Die Farben auf dem Bildschirm haben einen Schatten und sind verzerrt.

Ändern Sie die Einstellungen für Farbe.

Die weiße Farbe wird nicht korrekt angezeigt.

Ändern Sie die Einstellungen für Farbe.

Auf dem Bildschirm wird kein Bild angezeigt un die Netz-LED blinkt alle 0,5 bis 1 Sekunde.

Das Gerät befindet sich im Stromsparmodus.

Drücken Sie eine beliebige Taste auf der Tastatur oder bewegen Sie die Maus, um zum vorherigen Bildschirm zurückzukehren.

#### Text ist verschwommen.

Wenn Sie ein Windows Betriebssystem verwenden (z.B. Windows 7, Windows 8, Windows 8.1 oder Windows 10): Wählen Sie Systemsteuerung → Schriftarten → ClearType-Text anpassen und aktivieren Sie ClearType aktivieren.

#### Die Wiedergabe von Videos wirkt abgehackt.

Die Wiedergabe von großen HD-Videodateien kann abgehackt wirken. Ursache kann sein, dass der Videoplayer nicht für die Computerressource optimiert ist.

Versuchen Sie, die Datei mit einem anderen Videoplayer wiederzugeben.

### Tonproblem

#### Kein Ton.

Überprüfen Sie den Anschluss des Audiokabels, oder regeln Sie die Lautstärke.

Prüfen Sie die eingestellte Lautstärke.

#### Die Lautstärke ist zu niedrig.

Stellen Sie die Lautstärke ein.

Wenn die Lautstärke auch nach dem Einstellen auf den höchsten Wert noch zu niedrig ist, stellen Sie die Lautstärke Ihrer PC-Soundkarte oder des Softwareprogramms ein.

Video ist zu sehen, jedoch ist nichts zu hören.

Wenn zum Anschluss der Eingangsquelle ein HDMI-DVI-Kabel verwendet wird, ist kein Ton zu hören.

Schließen Sie das Gerät unter Verwendung eines HDMI-, DP- oder MINI-DP-Kabels an.

#### Probleme mit dem Anzeigegerät

Beim Starten des PCs ertönt ein Signalton.

Wenn ein Alarmton (Piepsen) ertönt, während Ihr PC startet, führen Sie eine Wartung Ihres PCs durch.

# <span id="page-50-0"></span>FAQs

― Weitere Informationen zur Anpassung finden Sie im Benutzerhandbuch des PCs oder der Grafikkarte.

#### Wie kann ich die Frequenz ändern?

Stellen Sie die Frequenz auf Ihrer Grafikkarte ein.

- Windows XP: Gehen Sie zu Systemsteuerung → Darstellung und Designs → Anzeige → Einstellungen → Erweitert → Monitor, und ändern Sie unter Monitoreinstellungen die Bildschirmaktualisierungsrate.
- Windows ME/2000: Öffnen Sie Systemsteuerung → Anzeige → Einstellungen → Erweitert → Monitor, und ändern Sie unter Monitoreinstellungen die Bildschirmaktualisierungsrate.
- Windows Vista: Gehen Sie zu Systemsteuerung → Darstellung und Anpassung → Personalisierung → Anzeigeeinstellungen → Erweiterte Einstellungen → Monitor, und ändern Sie unter Monitoreinstellungen die Bildschirmaktualisierungsrate.
- Windows 7: Gehen Sie zu Systemsteuerung → Darstellung und Anpassung → Anzeige → Anzeigeeinstellungen ändern → Erweiterte Einstellungen → Monitor, und ändern Sie unter Monitoreinstellungen die Bildschirmaktualisierungsrate.
- Windows 8(Windows 8.1): Gehen Sie zu Einstellungen → Systemsteuerung → Darstellung und Anpassung → Anzeige → Anzeigeeinstellungen ändern → Erweiterte Einstellungen → Monitor, und ändern Sie unter Monitoreinstellungen die Bildschirmaktualisierungsrate.
- Windows 10: Gehen Sie zu Einstellungen → System → Anzeige → Erweiterte Anzeigeneinstellungen → Anzeigen-Adaptereigenschaften → Bildschirm und passen Sie die Bildschirmfrequenz unter Bildschirmeinstellungen an.

#### Wie wird die Auflösung eingestellt?

- Windows XP: Wechseln Sie zu Systemsteuerung → Darstellung und Designs → Anzeige → Einstellungen und passen Sie die Auflösung an.
- Windows ME/2000: Wechseln Sie zu Systemsteuerung → Anzeige → Einstellungen und passen Sie die Auflösung an.
- Windows Vista: Wechseln Sie zu Systemsteuerung → Darstellung und Anpassung → Anpassung → Anzeigeeinstellungen und passen Sie die Auflösung an.
- Windows 7: Wechseln Sie zu Systemsteuerung → Darstellung und Anpassung → Anzeige → Auflösung anpassen und passen Sie die Auflösung an.
- Windows 8(Windows 8.1): Wechseln Sie zu Einstellungen → Systemsteuerung → Darstellung und Anpassung → Anzeige → Auflösung anpassen und passen Sie die Auflösung an.
- Windows 10: Gehen Sie zu Einstellungen → System → Anzeige → Erweiterte Anzeigeneinstellungen und passen Sie die Bildschirmauflösung an.

#### Wie aktiviere ich den Energiesparmodus?

- Windows XP: Stellen Sie den Energiesparmodus unter Systemsteuerung → Darstellung und Designs → Anzeige → Bildschirmschonereinstellungen → Energieoptionen oder im BIOS SETUP des PCs ein.
- Windows ME/2000: Aktivieren Sie den Energiesparmodus in Systemsteuerung → Anzeige → Bildschirmschoner → Energieoptionen oder über das BIOS SETUP auf dem PC.
- Windows Vista: Aktivieren Sie den Energiesparmodus in Systemsteuerung → Darstellung und Anpassung → Anpassen → Bildschirmschoner → Energieoptionen oder über das BIOS SETUP auf dem PC.
- Windows 7: Aktivieren Sie den Energiesparmodus in Systemsteuerung → Darstellung und Anpassung → Anpassen → Bildschirmschoner → Energieoptionen oder über das BIOS SETUP auf dem PC.
- Windows 8(Windows 8.1): Aktivieren Sie den Energiesparmodus in Einstellungen → Systemsteuerung → Darstellung und Anpassung → Anpassen → Bildschirmschoner → Energieoptionen oder über das BIOS SETUP auf dem PC.
- Windows 10: Aktivieren Sie den Energiesparmodus in Einstellungen → Personalisierung → Sperrbildschirm → Bildschirm ausschalten nach → Ein/Aus & Energie sparen oder über das BIOS SETUP auf dem PC.

# <span id="page-51-0"></span>Technische Daten Kapitel 10

# Allgemein

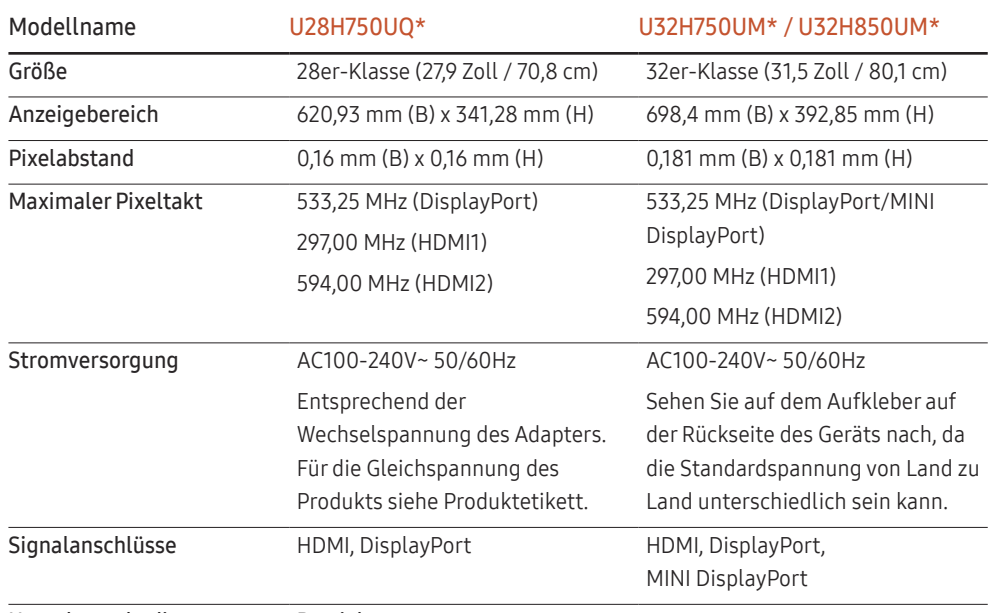

#### Umgebungsbedingungen Betrieb

Temperatur: 10 °C – 40 °C (50 °F – 104 °F)

Luftfeuchtigkeit : 10 % – 80 %, nicht kondensierend

#### Aufbewahrung

Temperatur: -20 °C – 45 °C (-4 °F – 113 °F)

Luftfeuchtigkeit : 5 % – 95 %, nicht kondensierend

#### ― Plug & Play

Dieser Monitor kann auf jedem Plug & Play-fähigen System installiert werden. Durch den Datenaustausch zwischen dem Monitor und dem Computersystem werden die Monitoreinstellungen optimiert. Die Installation des Monitors wird automatisch durchgeführt. Sie können die Installationseinstellungen nach Wunsch auch manuell anpassen.

#### ― Bildschirmpunkte (Pixel)

Aufgrund fertigungstechnischer Gegebenheiten ist bei dieser LCD-Anzeige etwa 1 Pixel aus einer Million (1 ppm) heller oder dunkler als normal. Dies beeinträchtigt die Geräteleistung nicht.

― Unangekündigte Änderungen der oben genannten technischen Daten des Geräts zum Zweck der Qualitätssteigerung sind vorbehalten.

― Dies ist ein digitales Gerät der Klasse B.

― Detaillierte technischen Daten des Geräts finden Sie auf der Website von Samsung Electronics.

## <span id="page-52-1"></span><span id="page-52-0"></span>Tabelle mit Standardsignalmodi

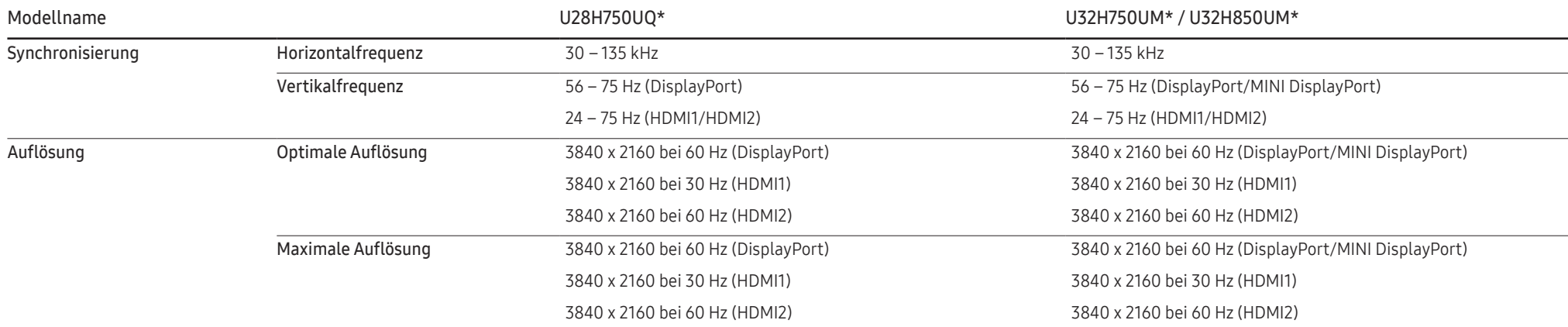

Wenn ein Signal, das bei den unten stehenden Standardsignalmodi aufgeführt ist, von Ihrem PC übertragen wird, wird der Bildschirm automatisch angepasst. Wenn der PC keinen Standardsignalmodus überträgt, ist der Bildschirm bei eingeschalteter Netz-LED leer. Ändern Sie die Einstellungen in diesem Fall anhand der folgenden Tabelle und schlagen Sie im Benutzerhandbuch der Grafikkarte nach.

#### Displayport/MINI DisplayPort

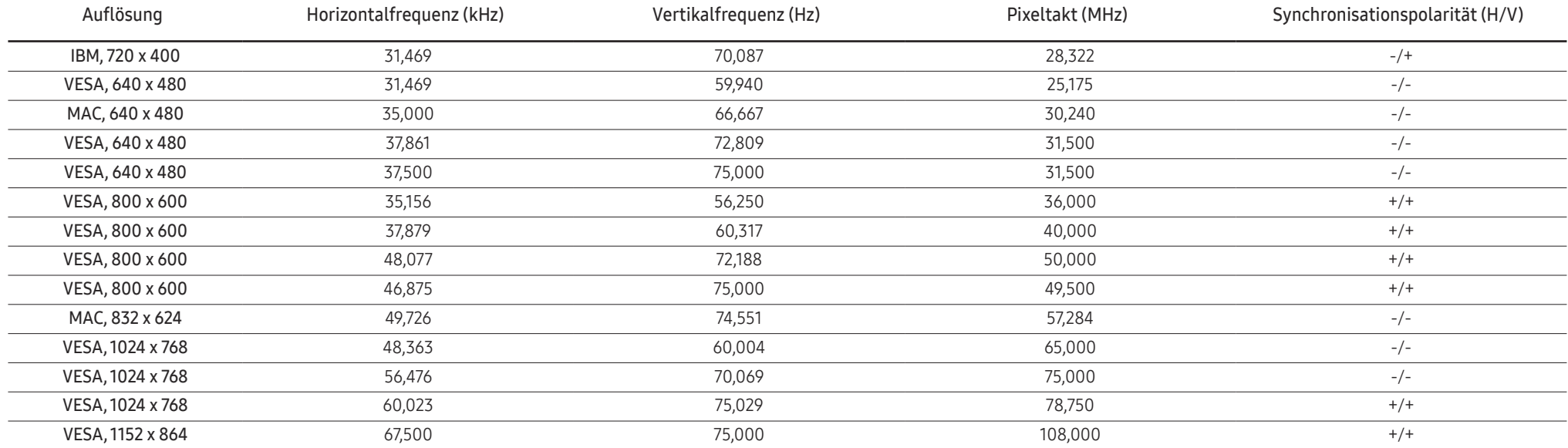

#### Displayport/MINI DisplayPort

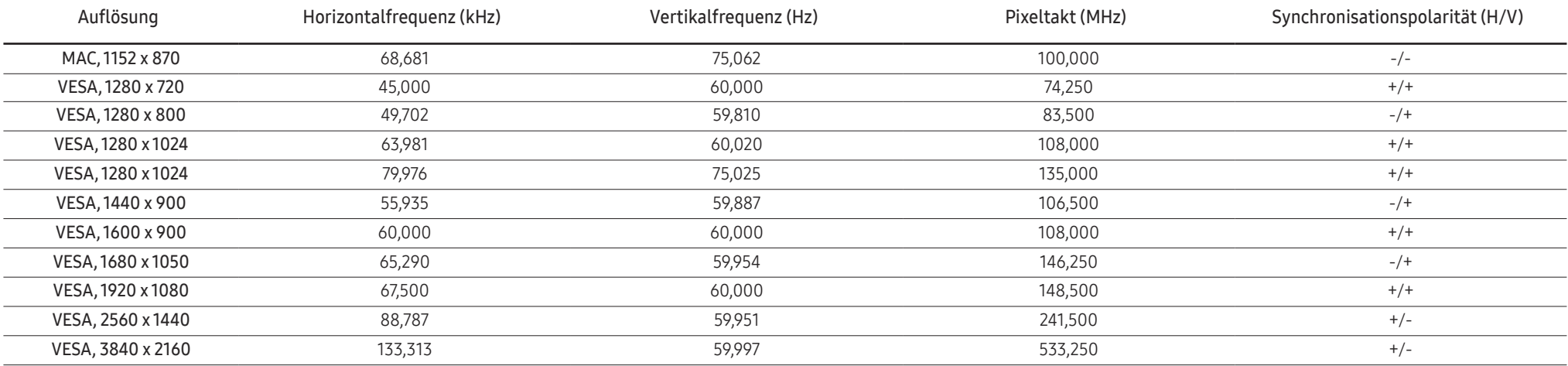

#### HDMI1

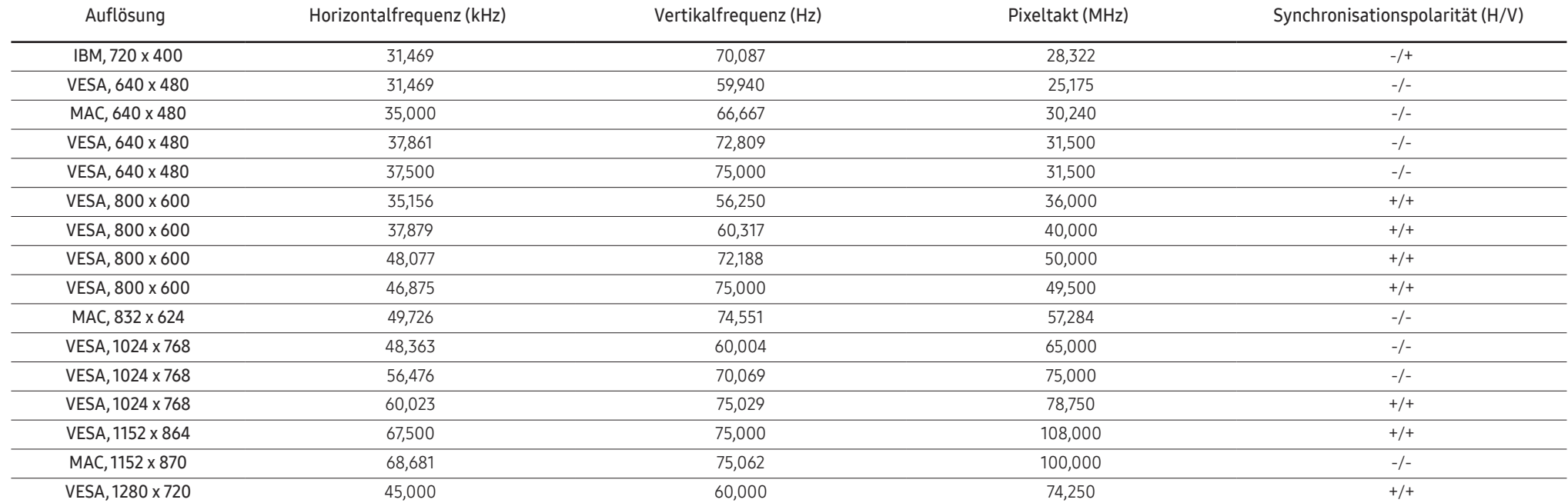

#### HDMI1

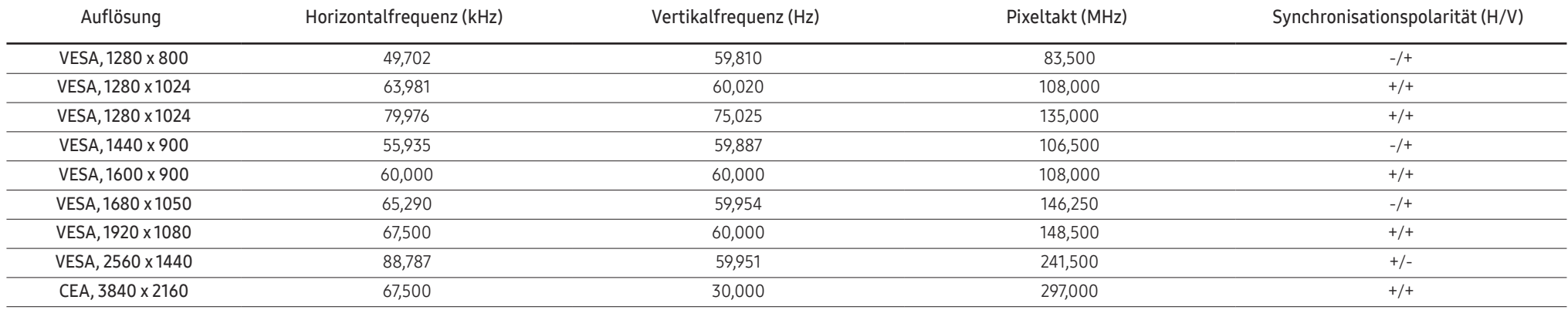

#### HDMI2

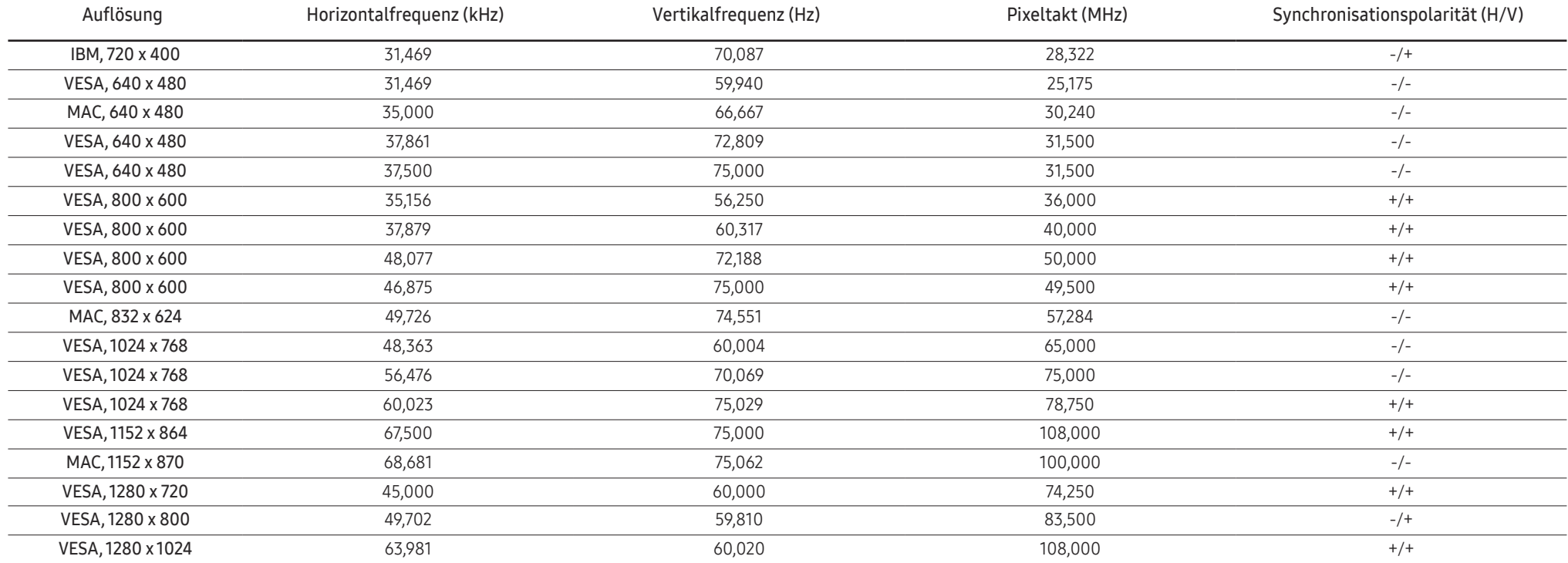

#### HDMI2

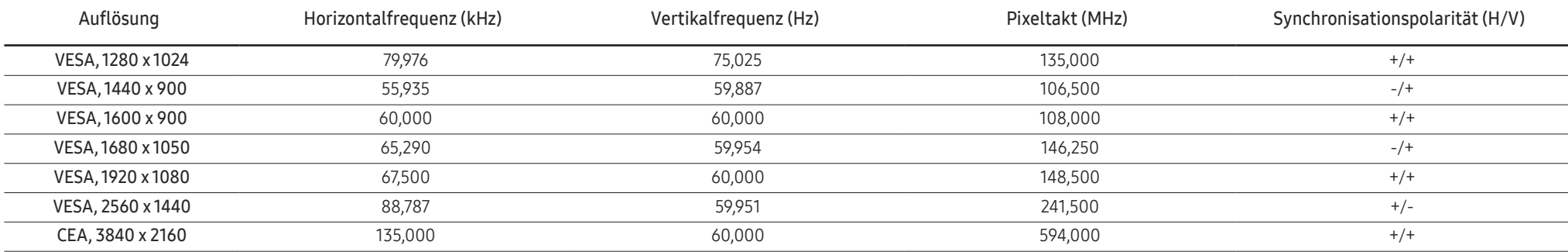

#### ― Horizontalfrequenz

Die Zeit zum Abtasten eine Zeile von links nach rechts wird als Horizontalzyklus bezeichnet. Der Kehrwert des Horizontalzyklus ist die Horizontalfrequenz. Die Horizontalfrequenz wird in kHz angegeben.

#### ― Vertikalfrequenz

Indem das gleiche Bild Dutzende Male pro Sekunde wiederholt wird, wirken die Bilder natürlich. Die Wiederholfrequenz wird als "vertikale Frequenz" oder "Bildwiederholrate" bezeichnet und in Hz angegeben.

― Bei diesem Gerät können Sie aufgrund der Beschaffenheit des Bildschirms für jedes Bildschirmformat nur eine optimale Auflösung einstellen. Wenn Sie statt der vorgegebenen Auflösung eine andere verwenden, verschlechtert sich möglicherweise die Bildqualität. Um dies zu vermeiden, wird empfohlen, dass Sie die für Ihr Gerät angegebene optimale Auflösung auswählen.

― Einige der in der Tabelle oben aufgeführten Auflösungen sind je nach verwendeter Grafikkarte möglicherweise nicht verfügbar.

# <span id="page-56-0"></span>Anhang Kapitel 11

# Inanspruchnahme des kostenpflichtigen Services (Kosten für Kunden)

― Wenn dieser Service in Anspruch genommen wird, stellen wir trotz bestehender Gewährleistung möglicherweise in folgenden Fällen den Besuch eines Servicetechnikers in Rechnung.

### Kein Produktdefekt

Reinigung, Anpassung, Erklärung, Neuinstallation o. ä. des Geräts

- Ein Servicetechniker erklärt die Verwendung des Geräts oder passt Optionen an, ohne das Gerät zu zerlegen.
- Ein Defekt wird durch äußere Einflüsse verursacht (Internet, Antenne, drahtgebundene Signale usw.).
- Ein Gerät wird neu installiert oder zusätzliche Geräte werden angeschlossen, nachdem das gekaufte Gerät zum ersten Mal installiert wurde.
- Ein Gerät wird neu installiert, um es woanders aufzustellen oder an einen anderen Wohnort umzuziehen.
- Der Kunde benötigt eine Anleitung zur Verwendung in Verbindung mit einem Gerät eines anderen Herstellers.
- Der Kunde benötigt eine Anleitung zur Verwendung des Netzwerks oder eines Programms eines anderen Herstellers.
- Der Kunde möchte, dass auf dem Gerät Software installiert und das Gerät eingerichtet wird.
- Ein Servicetechniker beseitigt/säubert Staub oder Fremdkörper innerhalb des Geräts.
- Der Kunde möchte nach dem Homeshopping- oder Online-Kauf noch zusätzlich die Installation.

### Ein Schaden am Gerät, der auf einen Kundenfehler zurückzuführen ist

Schaden am Gerät durch falsche Bedienung durch den Kunden oder fehlerhafte Reparatur. Wenn der Schaden am Gerät verursacht wird durch:

- Einwirkung von außen oder fallen lassen
- Verwendung von Zubehör oder separat gekauftem Gerät, das nicht von Samsung freigegeben ist
- Reparatur durch eine Person, die kein Techniker eines Outsourcing-Serviceunternehmens oder Partners von Samsung Electronics Co., Ltd. ist.
- Umbau oder Reparatur des Geräts durch den Kunden
- Verwendung mit falscher Spannung oder nicht zugelassenen elektrischen Anschlüssen
- Nichtbeachtung der Warnhinweise im Benutzerhandbuch

### Andere

- Das Gerät fällt durch eine Naturkatastrophe (Blitz, Feuer, Erdbeben, Überflutung usw.) aus.
- Die Verbrauchskomponenten sind aufgebraucht. (Batterie, Toner, Leuchtstofflampen, Tonköpfe, Vibrator, Lampe, Filter, Bänder usw.)

<sup>―</sup> Wenn der Kunde einen Service anfordert, obwohl das Gerät nicht defekt ist, wird möglicherweise eine Servicegebühr berechnet. Lesen Sie daher zunächst das Benutzerhandbuch.

# <span id="page-57-0"></span>Extended warranty (nur Modell U\*H85\*)

You can buy an extended warranty within 90 days of purchasing the product.

The extended warranty will cover an additional period of 3 years, beyond the standard 3 year warranty. Samsung guarantee that replacement parts will be available for 5 years after the end of production. After 5 years, in the event that the Samsung's service center has run out of replacement parts and cannot repair the product, Samsung will replace your product at no additional charge. If the model you purchased is no longer available, Samsung replace it with the current equivalent model.